## **NVR Equipment WEB**

 **Operation Guide**

**ISSUE V1.1**

**DATE 2018-05-15**

## **About This Document**

## <span id="page-1-0"></span>**Purpose**

This document describes how to use the web management system for NVR and the cameras managed by NVR.

## **Intended Audience**

This document is intended for:

- Technical support engineers
- Maintenance engineers
- IP camera operators

## **Symbol Conventions**

The symbols that may be found in this document are defined as follows.

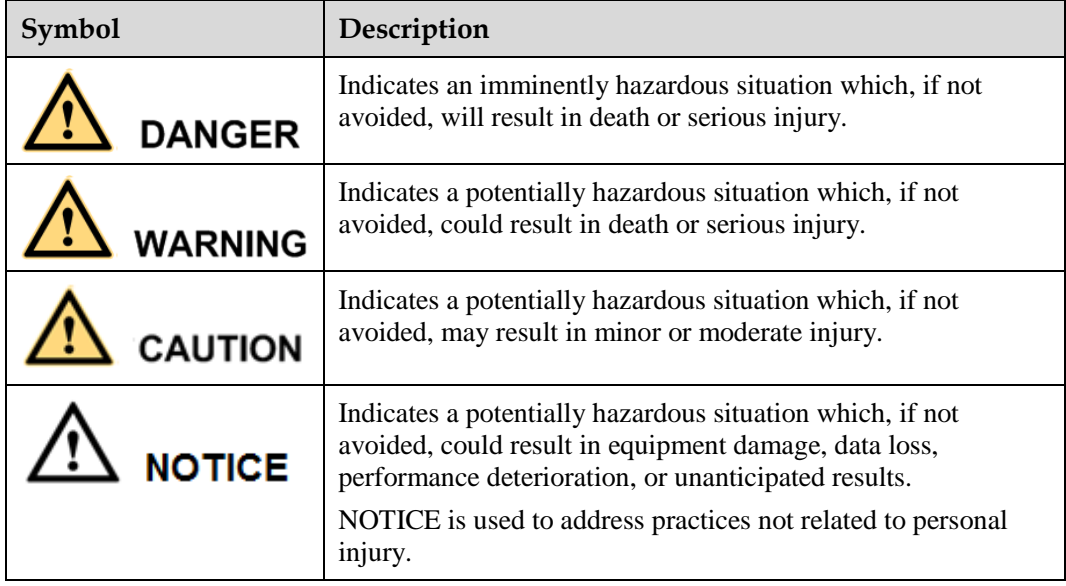

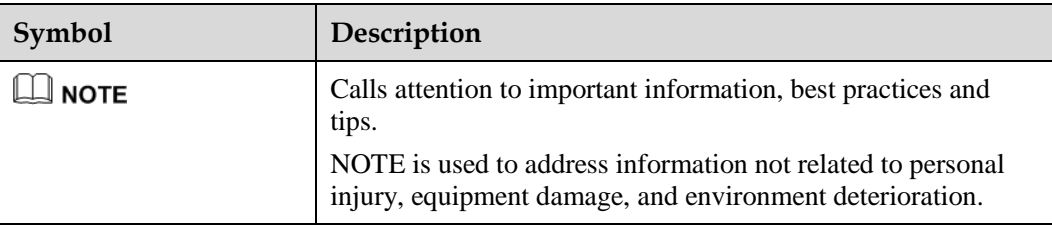

## **Contents**

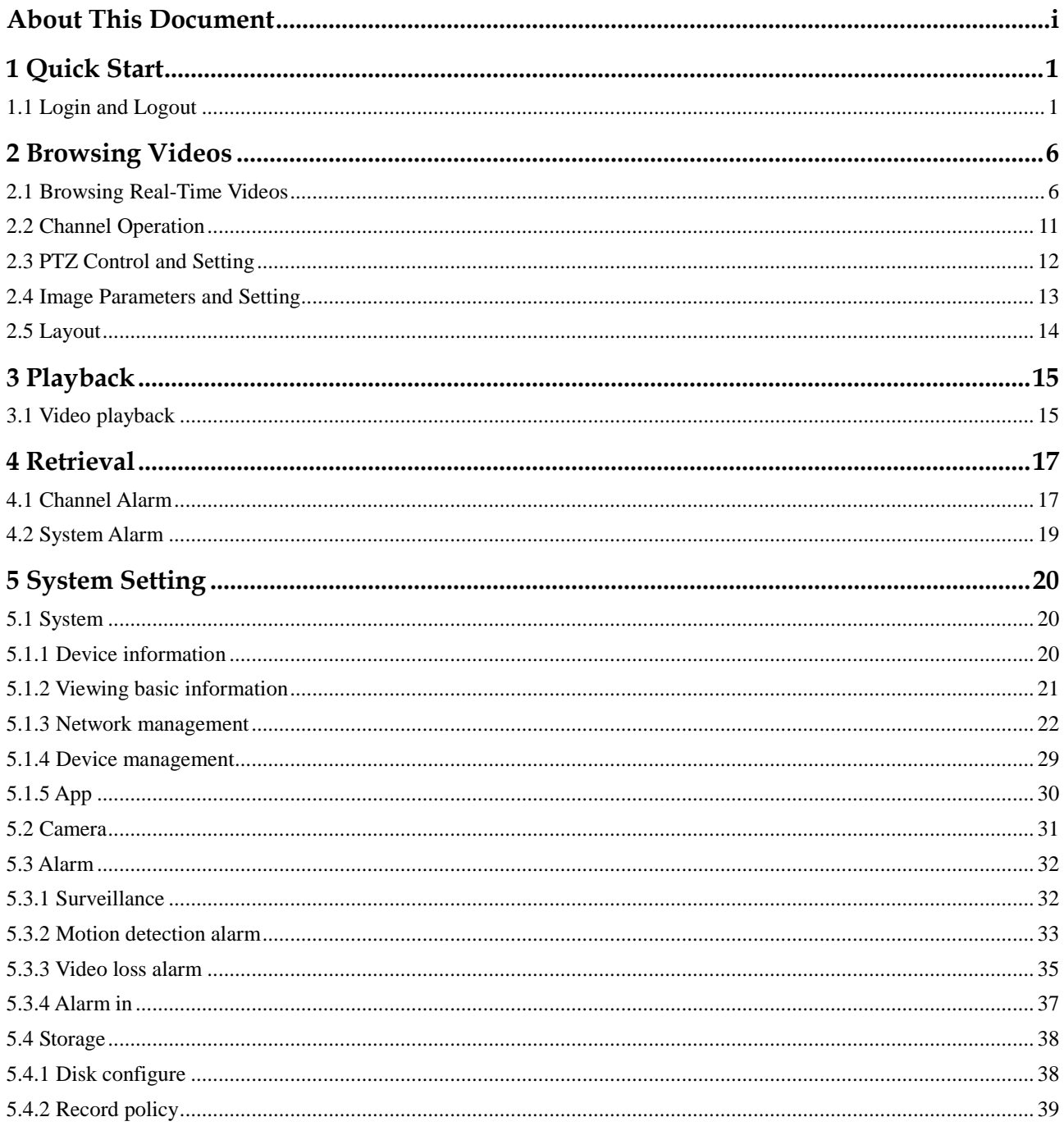

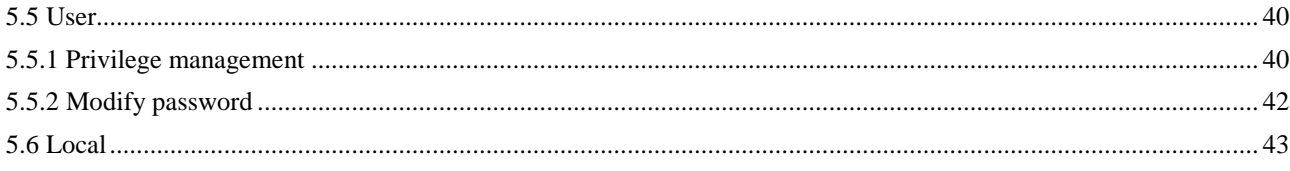

## **1 Quick Start**

## <span id="page-5-1"></span><span id="page-5-0"></span>**1.1 Login and Logout**

## CAUTION

You must use below Firefox 53 or below Chrome 45 to access the Web interface. Otherwise, the interface functions cannot be used normally.

The win7/ win10 system supports IE 10 or more, but the XP system does not.

Brower supports 32 bits.

#### **Descriptions of browser:**

To access the client by using Chrome 42-44, you need to manually enable Npapi in the browser according to following steps:

- In the Chrome address bar, enter chrome://flag/#enable-npapi.
- Go to the experimental features management page.
- Enable NAPAPI Mac, Windows.
- Click **Enable** (NPAPI plugin is enabled).
- Re-launch Chrome.

Here we take Firefox 47 as an example for videos viewing.

#### **Login**

**Step 1** Open Firefox, enter the IP address of the NVR (default value: 192.168.0.121) in the address box, and press **Enter**.

The login page is displayed, as shown in [Figure 1-1.](#page-6-0)

#### **Figure 1-1** Login page

<span id="page-6-0"></span>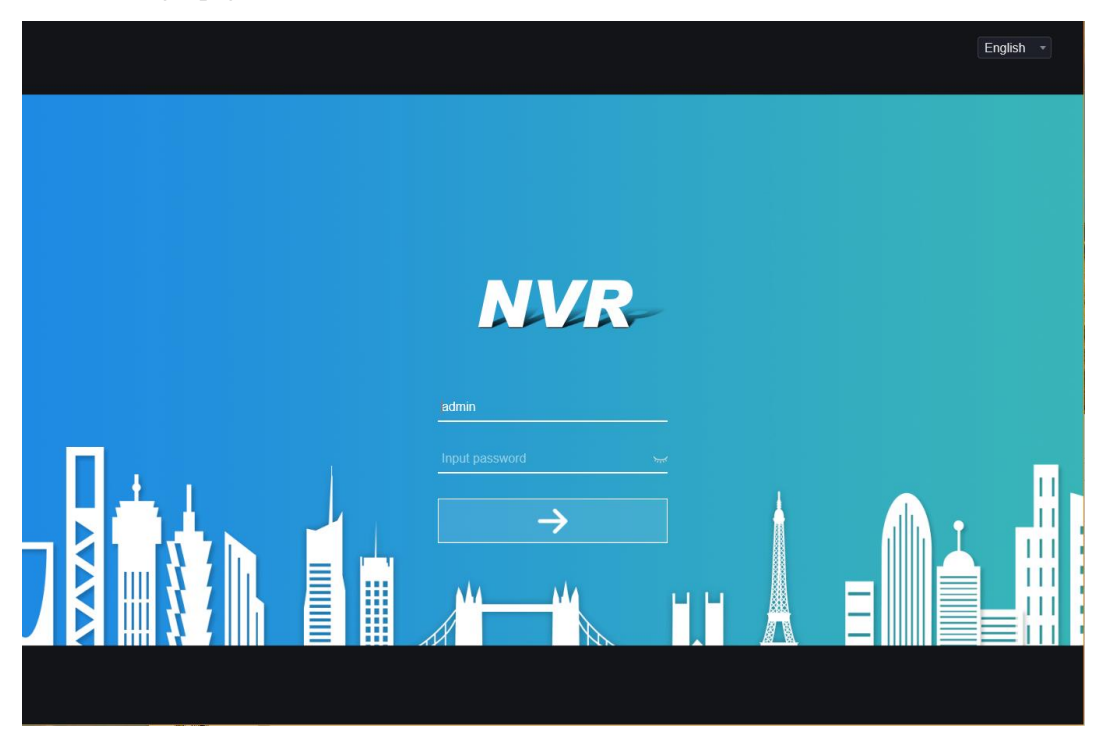

**Step 2** Enter the user name and password.

#### $\square$  Note

- The default user name is admin. The default password is admin.
- You can change the system display language on the login page.
- The modify password page pops up when login the NVR for the first time.

#### **Step 3** Click **Login**.

The main page is displayed as shown i[n Figure 1-2](#page-7-0)

#### <span id="page-7-0"></span>**Figure 1-2** Main page

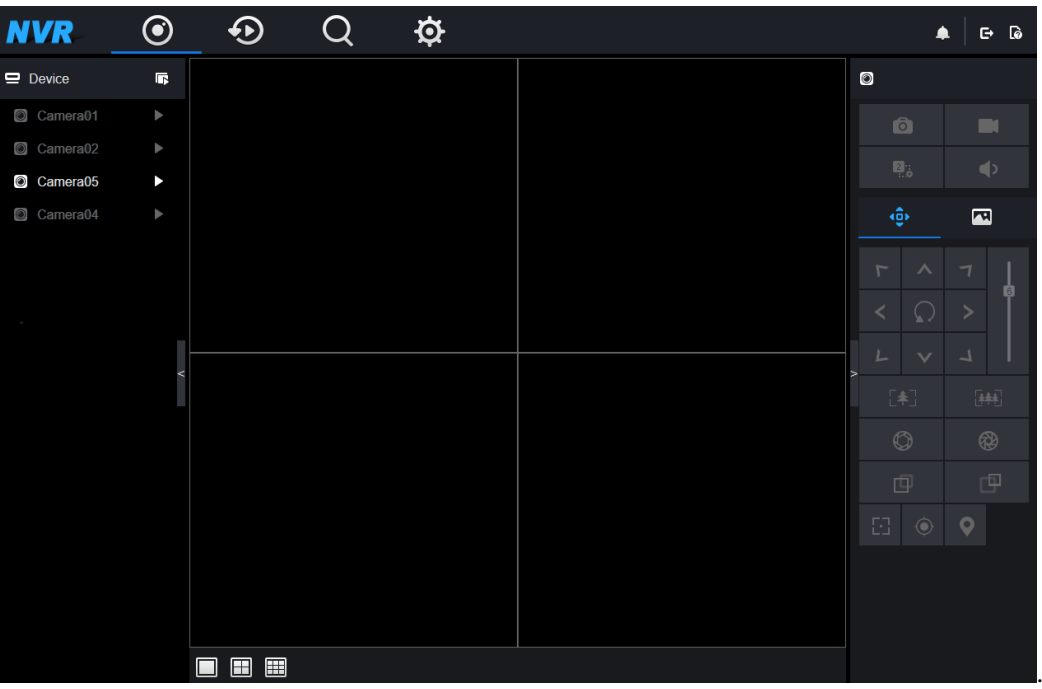

### **Logout**

To log out of the system, click  $\Box$  in the upper right of the main page. The login page is displayed after you log out of the system.

**----End**

#### **Main Page Layout**

<span id="page-8-0"></span>NVR allows you to use the Web interface in a PC for implementation of such functions as live video, playback, retrieval, setting, image parameters access, configuration, PTZ control and so on. [0](#page-8-0) shows the overall layout of the interface. For descriptions of the interface, refer t[o Table 1-1](#page-8-1)

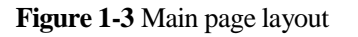

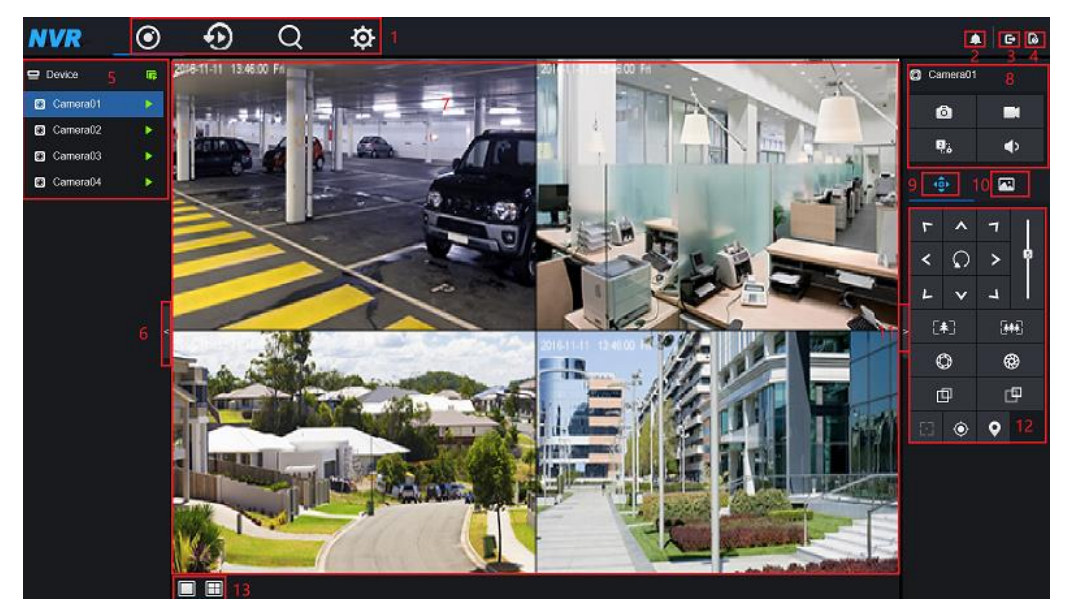

**Table 1-1** Descriptions of main page

<span id="page-8-1"></span>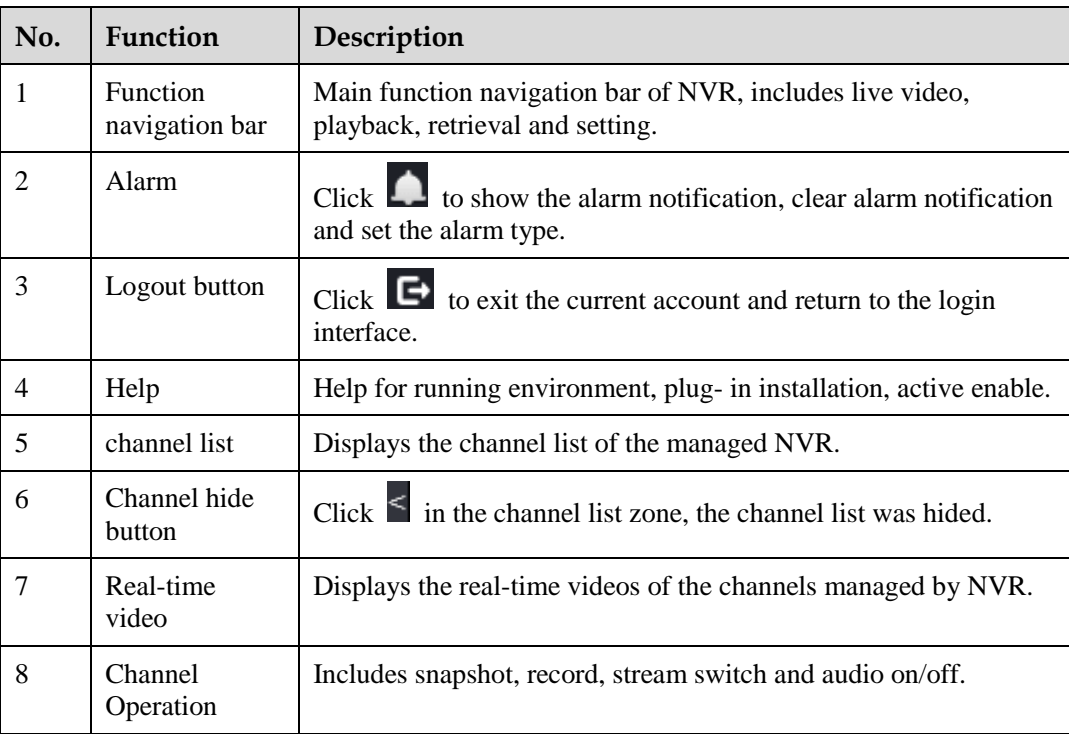

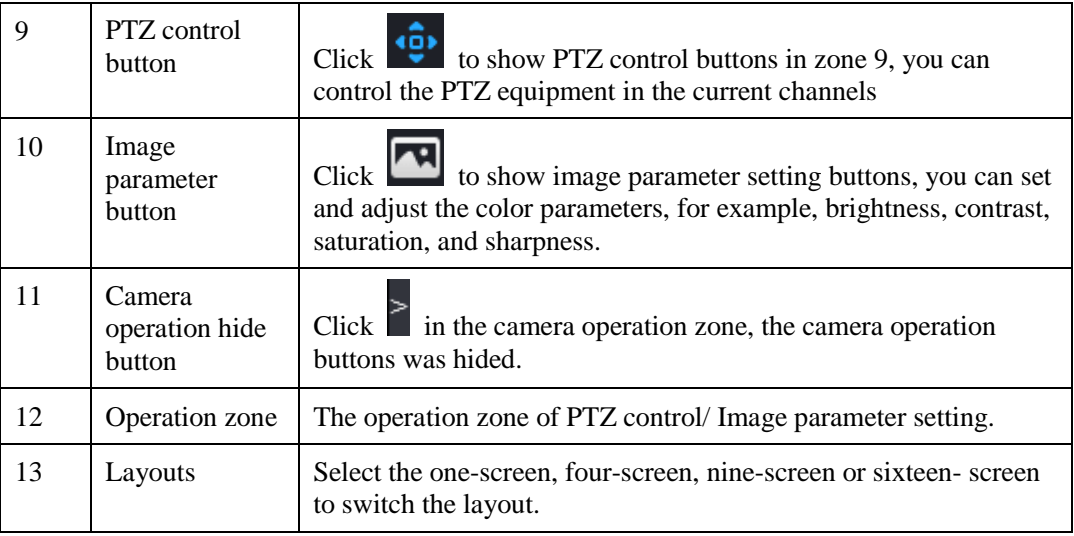

**----End**

## **2 Browsing Videos**

## <span id="page-10-1"></span><span id="page-10-0"></span>**2.1 Browsing Real-Time Videos**

You can browse real-time videos in the web management system.

#### **Preparation**

To ensure that real-time videos can be played properly, you must perform the following operations when you log in to the web management system for the first time:

<span id="page-10-2"></span>**Step 1** Open Internet Explorer. Choose **Tools > Internet Options > Security > Trusted sites > Sites**.

In the displayed dialog box, click **Add**, as shown in [Figure 2-1.](#page-10-2)

**Figure 2-1** Adding a trusted site

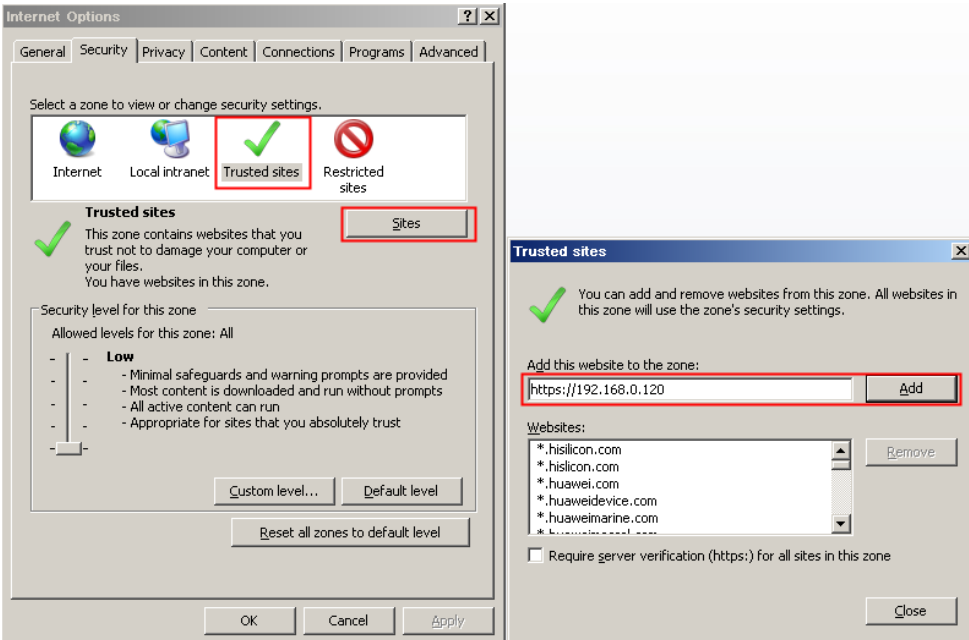

<span id="page-11-0"></span>**Step 2** In Internet Explorer, choose **Tools** > **Internet Options** > **Security** > **Customer level**, and set **Download unsigned ActiveX controls** and **Initialize and script ActiveX controls not marked as safe for scripting** under **ActiveX controls and plug-ins** to **Enable**, as shown in [Figure 2-2.](#page-11-0)

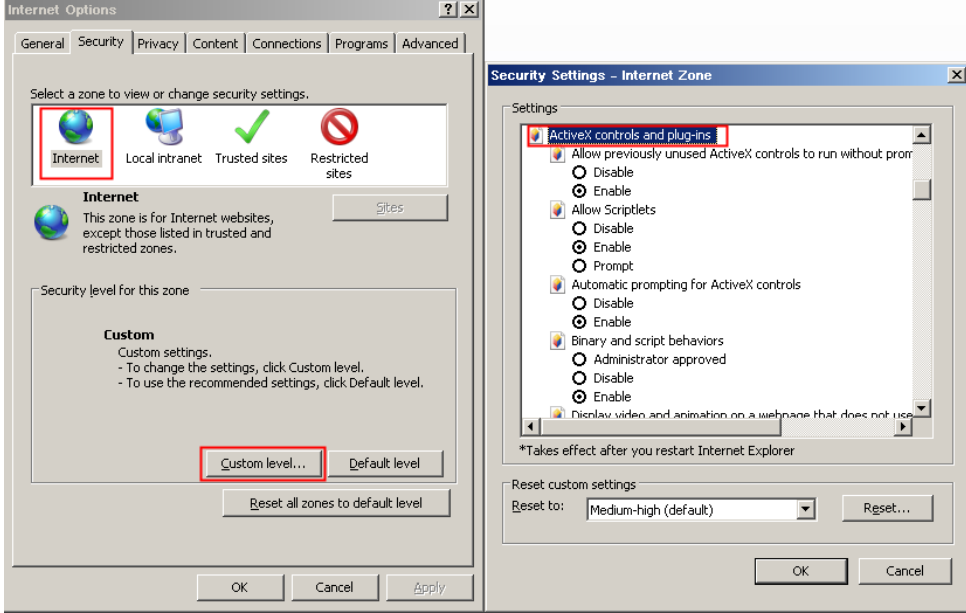

**Figure 2-2** Configuring ActiveX controls and plug-ins

#### <span id="page-11-1"></span>**Download and install the player control**

You will be prompted with a message " download the latest plugins" as shown in [Figure 2-3](#page-11-1) when you log in to the web management system for the first time:

**Figure 2-3** Download the plug-ins page

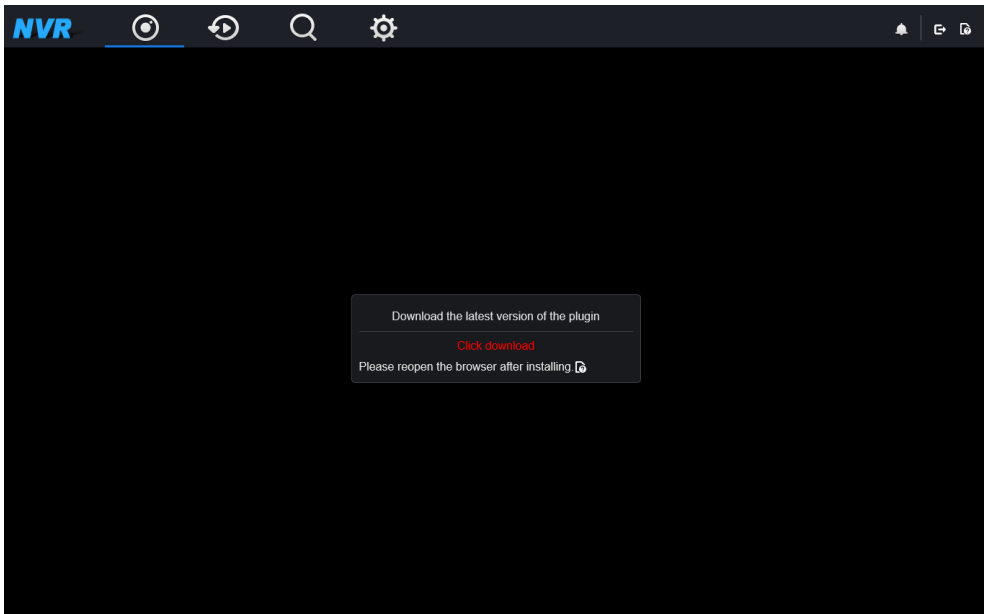

#### <span id="page-12-0"></span>**Procedure (e.g. IE )**

**Step 1** Click **download**, download the plug-ins as shown in [Figure 2-4.](#page-12-0)

**Figure 2-4** Run the plug-ins

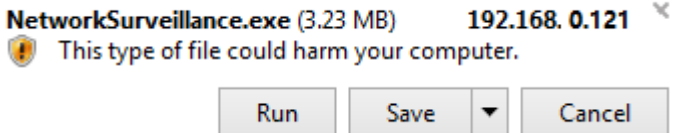

<span id="page-12-1"></span>**Step 2** Click **Run**, select destination location as shown in [Figure 2-5.](#page-12-1)

**Figure 2-5** Select destination location

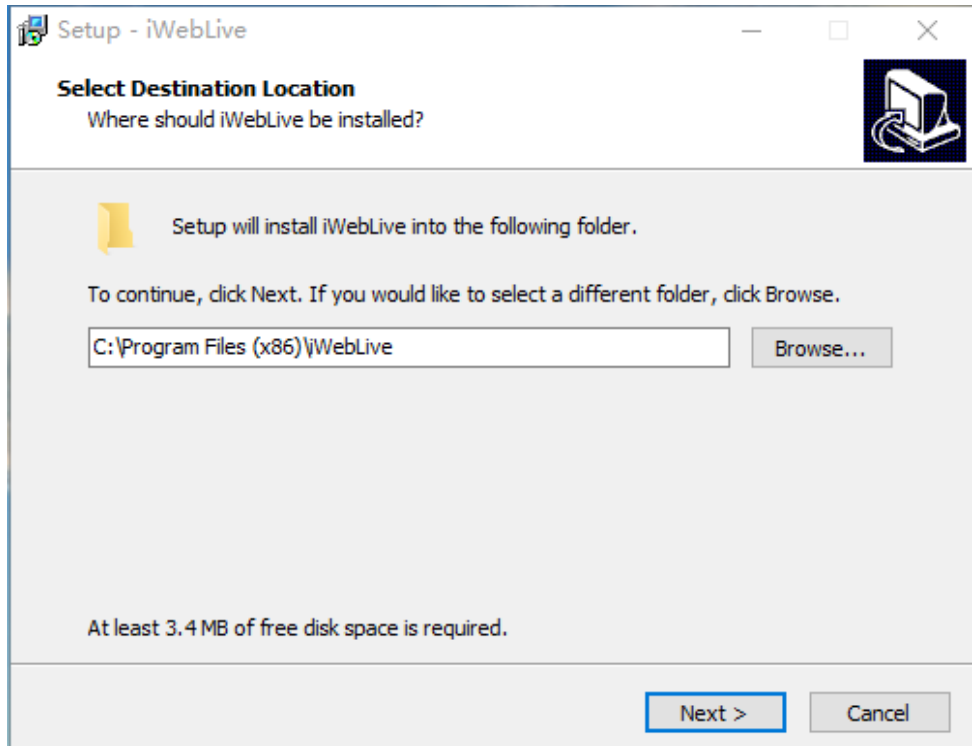

**Step 3** Click **Next**, ready to install the plug-ins, as shown in [Figure 2-6.](#page-13-0)

#### <span id="page-13-0"></span>**Figure 2-6** Ready to install

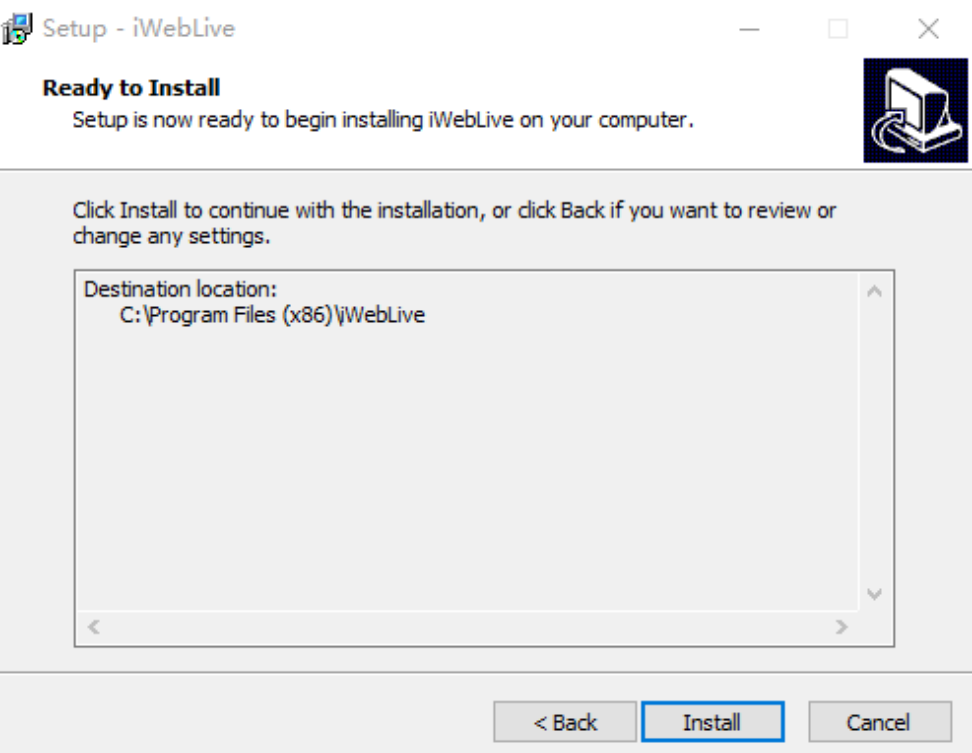

<span id="page-13-1"></span>**Step 4** Click **Install** to install the plug-ins, as shown in [Figure 2-7.](#page-13-1)

**Figure 2-7** Install the plug-ins

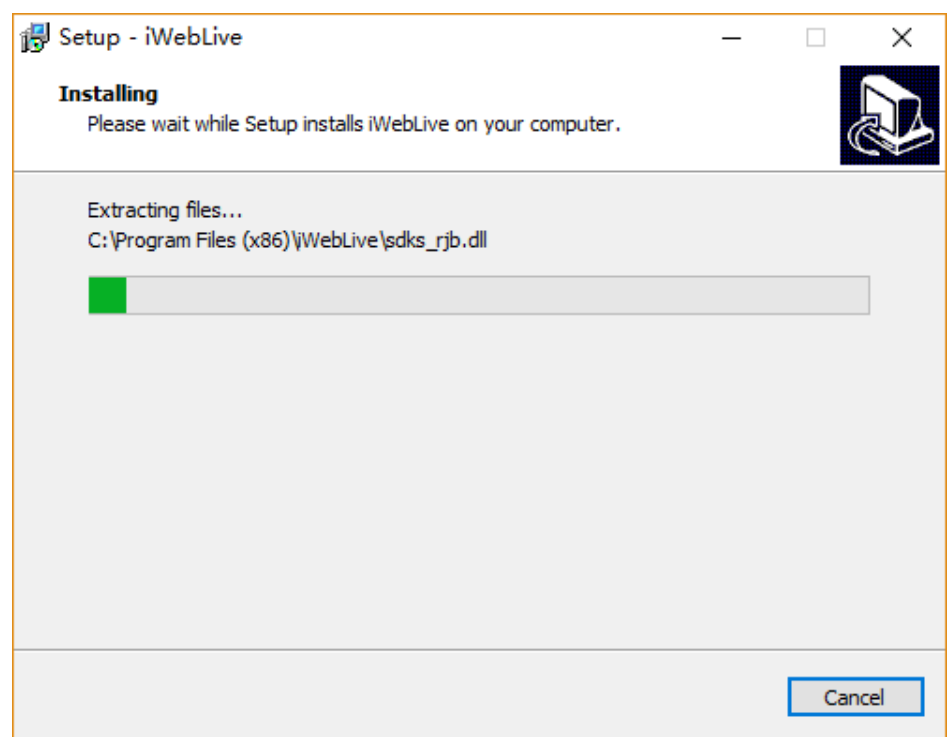

<span id="page-14-0"></span>**Step 5** Click **Finish** , complete to install the plug-ins, as shown i[n Figure 2-8.](#page-14-0)

**Figure 2-8** Complete to install the plug-ins

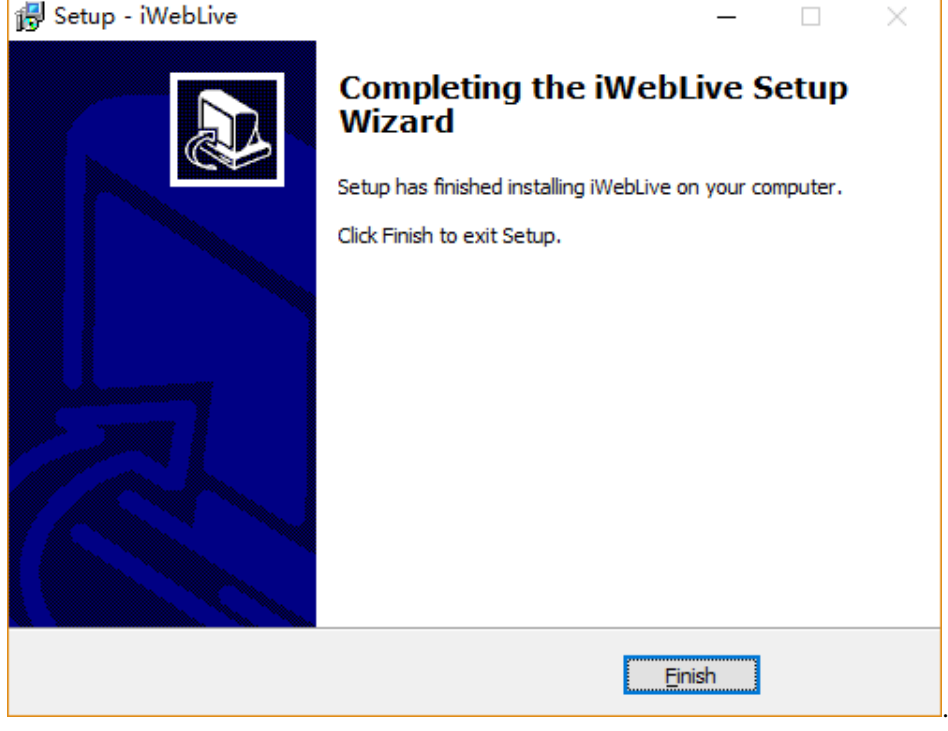

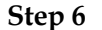

**Step 6** Reopen the browser after installing.

#### $\square$  note

If the repair tips displayed when installing the control , please ignore the prompt, and continue the installation, the login page is displayed when the control is loaded.

**----End**

#### **Descriptions**

After login the main interface, and click  $\|\cdot\|$  in the upper right of channel list, you can view the real-time videos, as shown in [Figure 2-9.](#page-15-1)

<span id="page-15-1"></span>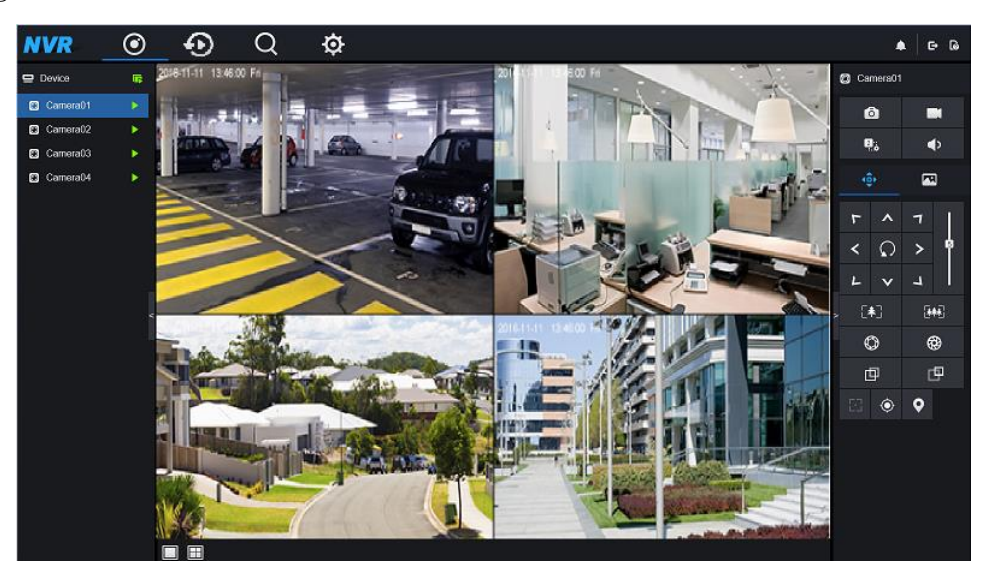

**Figure 2-9** Real-time videos interface

**----End**

## <span id="page-15-0"></span>**2.2 Channel Operation**

 $\mathbf{r}$ 

#### <span id="page-15-2"></span>**Descriptions**

Channel operation includes snapshot, record, stream switch and video on/off. [Table 2-1](#page-15-2) describes the operations.

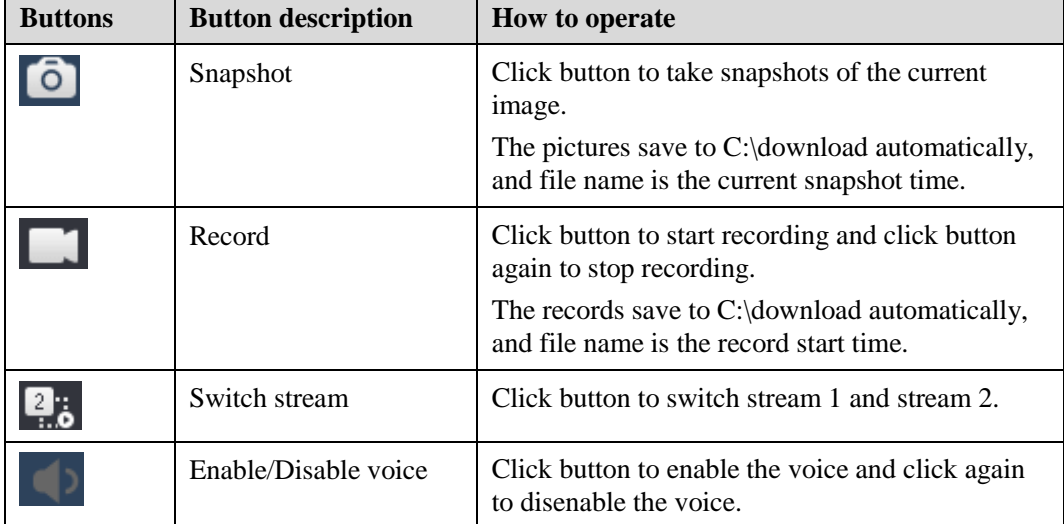

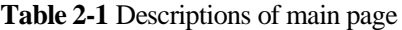

**----End**

## <span id="page-16-0"></span>**2.3 PTZ Control and Setting**

#### **Descriptions**

The PTZ control and setting function applies only to High Speed Network Dome or camera connected to an external PTZ.

#### **PTZ Setting**

If a High Speed Network Dome or a camera connected to PTZ has been added to the NVR channel, you can control the PTZ rotation to adjust their shooting angle when you are viewing the video. This allows you to perform omni-directional video surveillance.

Click **CLICK**, the PTZ operation and setting interface is displayed, as shown in [Figure 2-10.](#page-16-1) [Table 2-2](#page-16-2) describes the operations.

<span id="page-16-1"></span>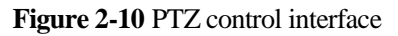

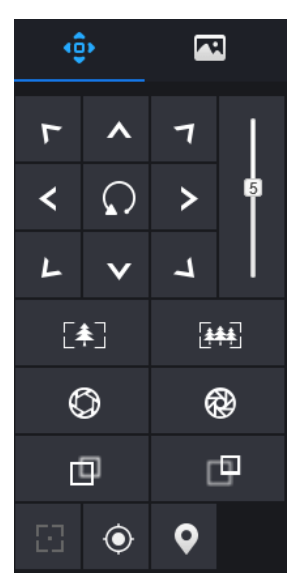

**Table 2-2** Descriptions of PTZ parameters

<span id="page-16-2"></span>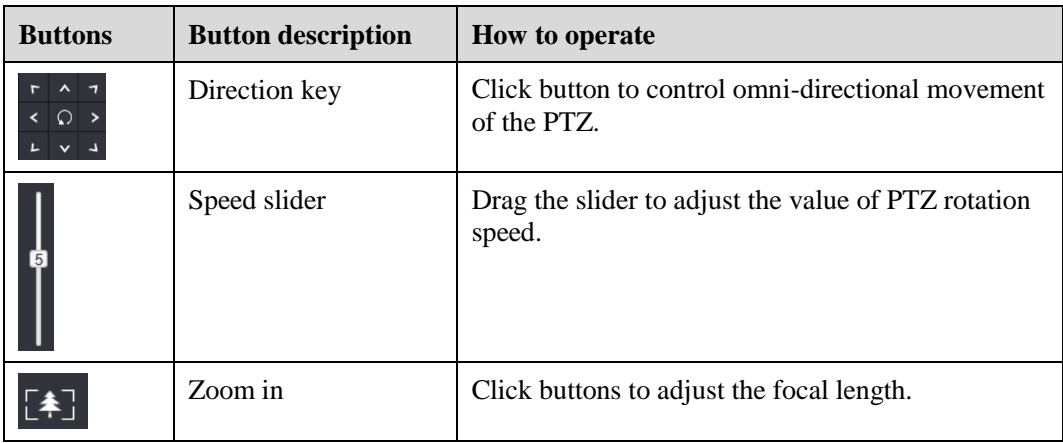

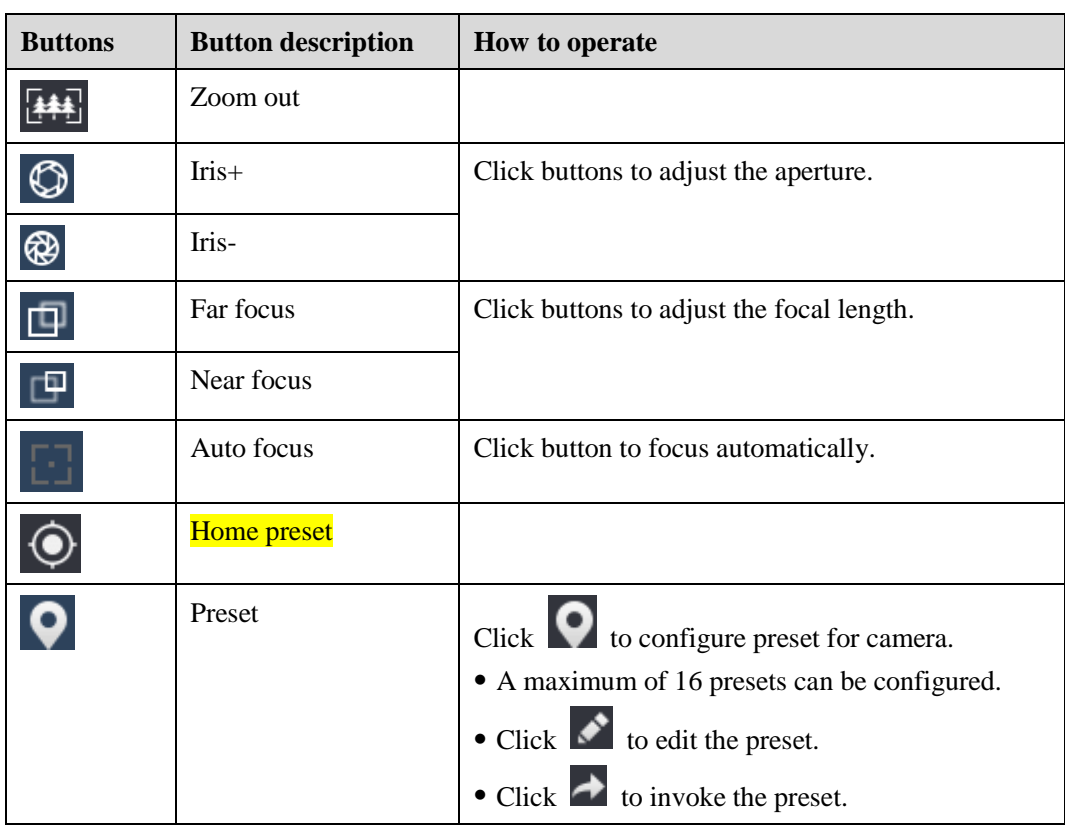

**----End**

## <span id="page-17-0"></span>**2.4 Image Parameters and Setting**

#### **Descriptions**

Image parameters enable you to adjust the basic attributes of the image, for example, brightness, saturation, sharpness, and contrast.

#### **Image Parameters and Setting**

Click  $\Box$ , the image parameters and setting interface is displayed, as shown in [Figure 2-](#page-18-1) [11.](#page-18-1) [Table 2-3](#page-18-2) describes the operations.

<span id="page-18-1"></span>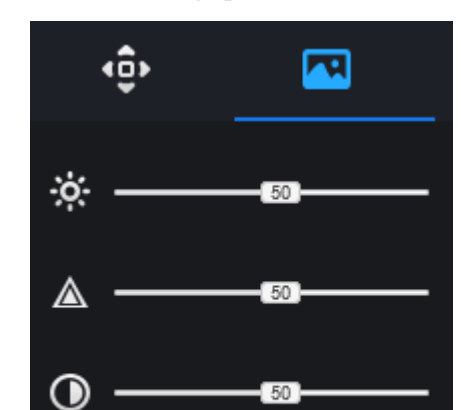

**Figure 2-11** Image parameter interface

<span id="page-18-2"></span>**Table 2-3** Descriptions of image parameters

 $50<sub>1</sub>$ 

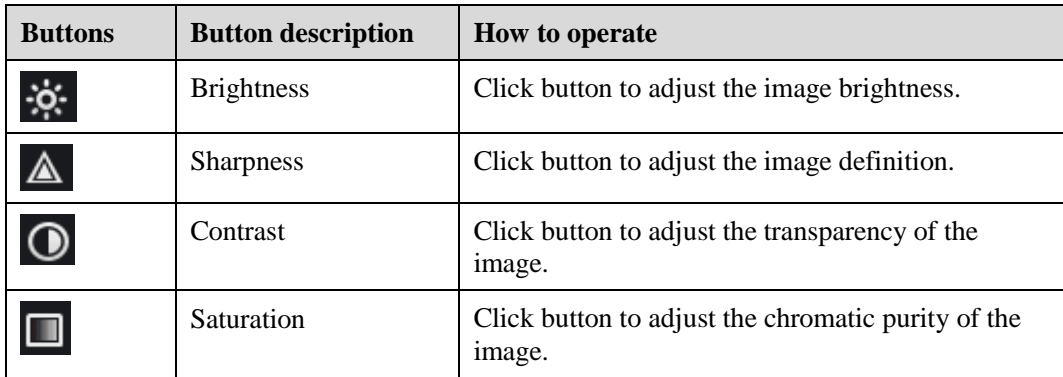

**----End**

П

## <span id="page-18-0"></span>**2.5 Layout**

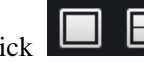

Click  $\Box$  at the bottom left conner of real-time videos interface, the buttons indicate 1 screen and 4 screens from left to right.

**----End**

# **3 Playback**

## <span id="page-19-1"></span><span id="page-19-0"></span>**3.1 Video playback**

Video playback refers to playing of videos stored in local hard disks.

#### <span id="page-19-2"></span>**Procedure**

**Step 1** Click **in** the function navigation bar, the video playback interface is displayed, as shown i[n Figure 3-1.](#page-19-2)

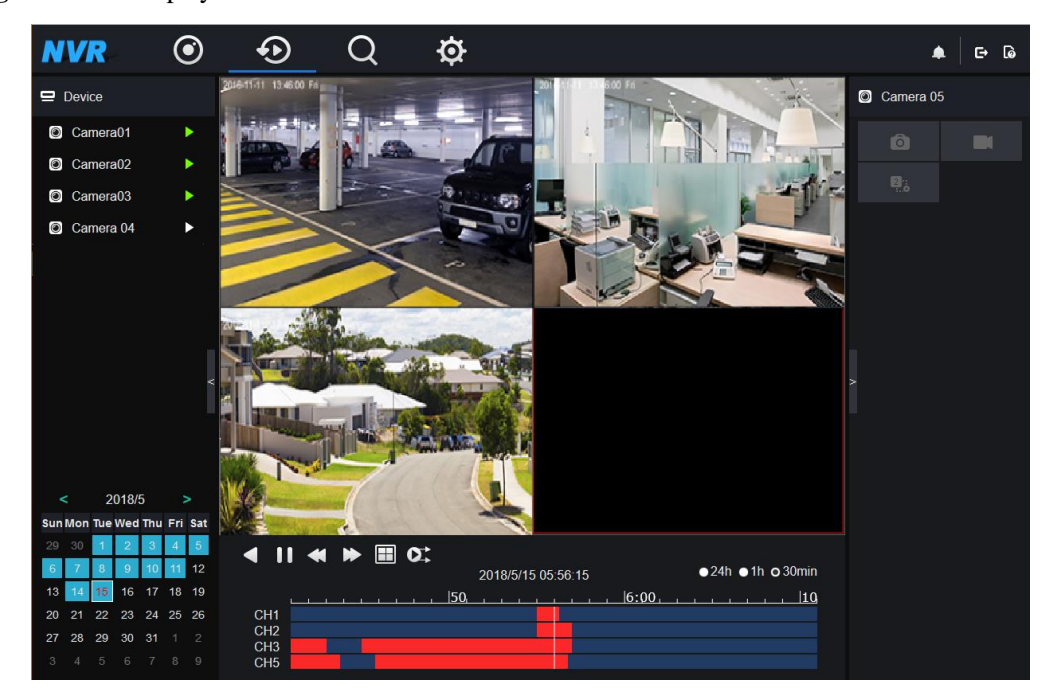

**Figure 3-1** Video playback

**Step 2** Select a channel.

Click a device in the **device list**. A selected device is marked with **A**. An unselected device is marked with  $\blacktriangleright$ 

#### **Step 3** Select a date.

Current date is displayed automatically. Click  $\vert \vert$  and  $\vert$   $\vert$  to change the date.  $\vert$  1 indicates that there are videos captured on that day.

**Step 4** Display videos.

After a device and date are selected, video information is displayed below the video pane. The time scale above the file axis shows the different time points of video recording. The time in the middle is the time of the video being played.

The file axis displays videos. Red file axis indicates a video exits, blank file axis indicates no video exits.

<span id="page-20-0"></span>**Step 5** Play a video.

You can play a video after selecting a device and date. [Figure 3-2](#page-20-0) shows the control bar of video playback, [Table 3-1](#page-20-1) describes the operations.

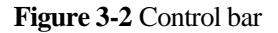

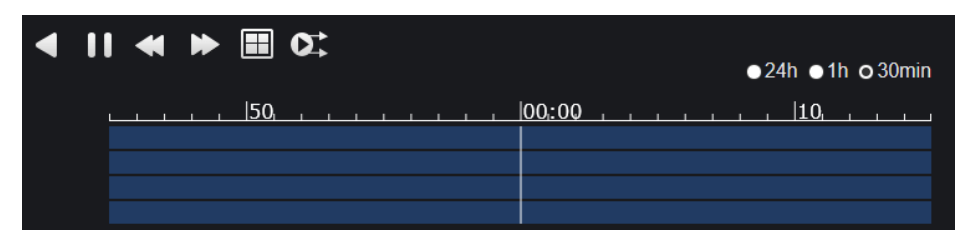

<span id="page-20-1"></span>**Table 3-1** Playback button

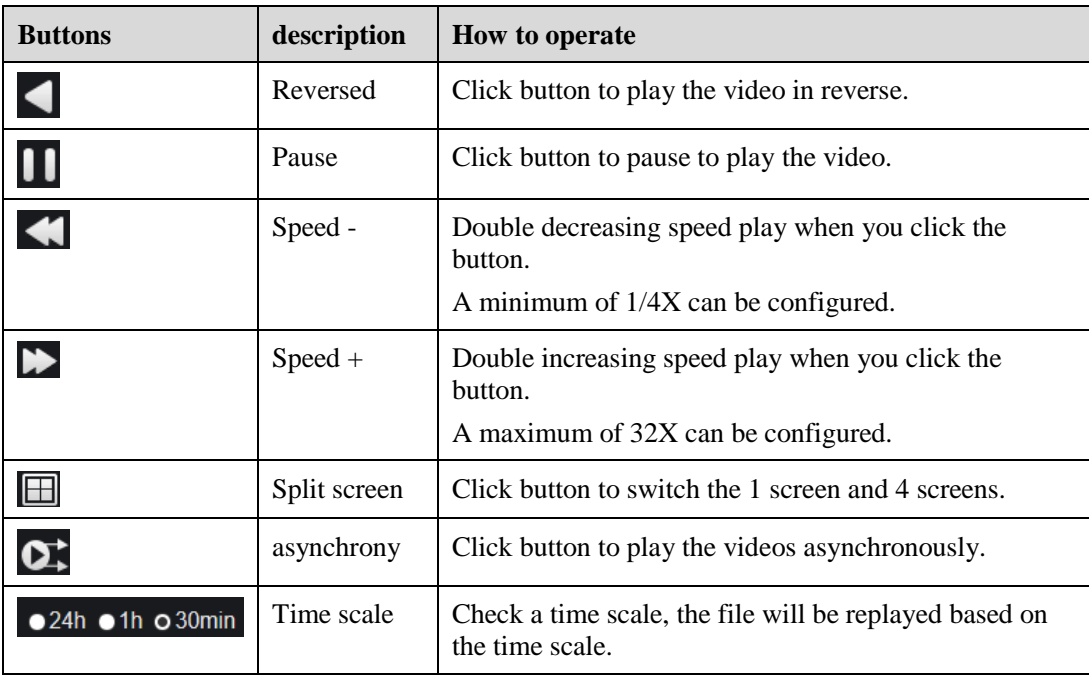

**----End**

## **4 Retrieval**

<span id="page-21-0"></span>You can retrieval the channel alarm and system alarm in the retrieval interface.

## <span id="page-21-1"></span>**4.1 Channel Alarm**

#### **Procedure**

**Step 1** Click  $\Box$  in the function navigation bar, the channel alarm interface is displayed, as shown in [Step 1.](#page-21-2)

<span id="page-21-2"></span>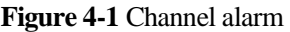

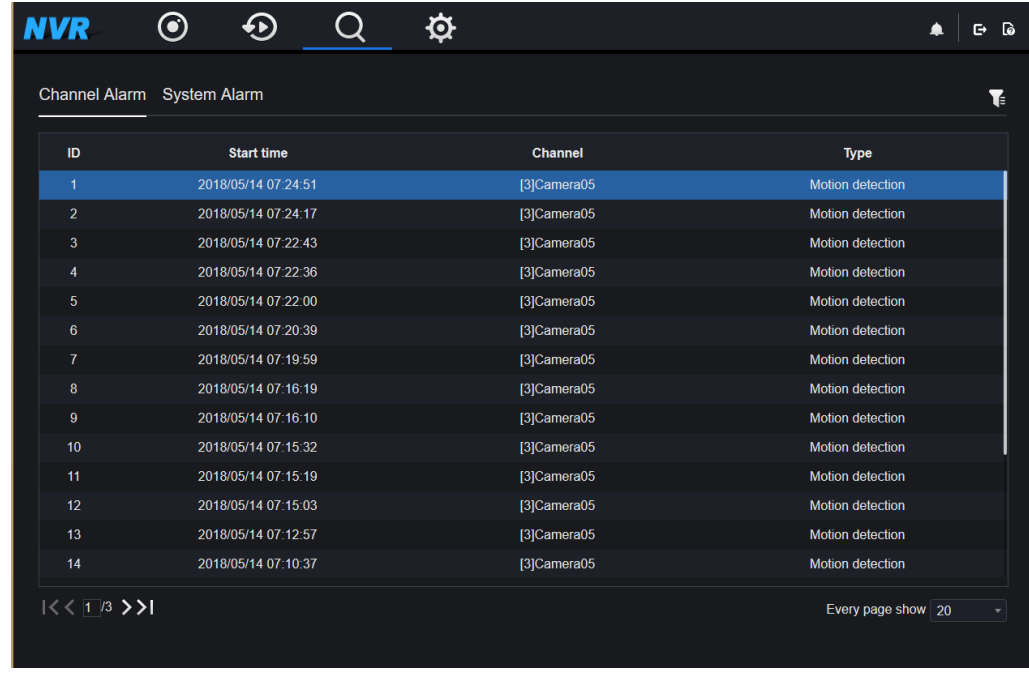

**Step 2** Click **a** interval conner, set the channel, type, start time and end time, as shown in [Figure 4-2](#page-22-0)

<span id="page-22-0"></span>**Figure 4-2** Channel alarm

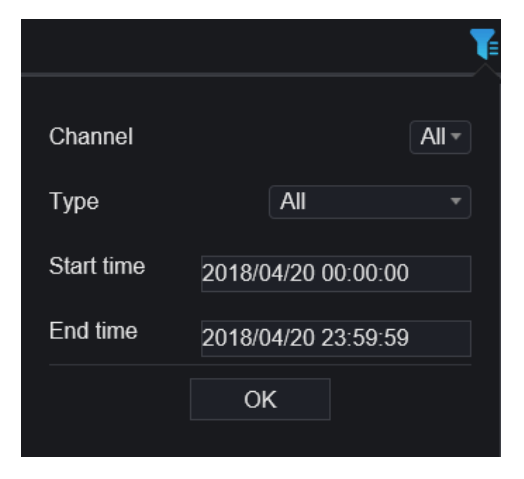

**Step 3** Click **OK**, the result will be displayed as shown in [Figure 4-3](#page-22-1)

<span id="page-22-1"></span>**Figure 4-3** Retrieval result

| <b>NVR</b>                 | $\boldsymbol{\odot}$ | $\bigcirc$            | Q | $\hat{\mathbf{Q}}$<br>▲                                                                                                 | 日间 |  |
|----------------------------|----------------------|-----------------------|---|----------------------------------------------------------------------------------------------------|----|--|
| Channel Alarm System Alarm |                      |                       |   |                                                                                                    | Ŧ  |  |
| ID                         |                      | <b>Start time</b>     |   | <b>Channel</b><br><b>Type</b>                                                                                           |    |  |
| 1                          |                      | 2018/05/14 02:57:22   |   | $[5]$ left<br><b>Motion detection</b>                                                                                   |    |  |
| $\overline{a}$             |                      | 2018/05/14 02:46:00   |   | $[5]$ left<br><b>Motion detection</b>                                                                                   |    |  |
|                            |                      |                       |   |                                                                                                    |    |  |
| $155$ $171$ $>$ $>$ $1$    |                      |                       |   | Every page show 20                                                                                                    |    |  |
| <b>NOTE</b><br>Click       |                      | Every page show<br>20 |   | $\frac{1}{\sqrt{2}}$ $\frac{1}{\sqrt{3}}$ > > 1 to select the page of alarm list<br>shows the rows showns in every page |    |  |

**----End**

## <span id="page-23-0"></span>**4.2 System Alarm**

#### <span id="page-23-1"></span>**Procedure**

**Step 1** Click **System Alarm** label in the channel alarm interface, the system alarm is displayed, as shown in [Figure 4-4.](#page-23-1)

**Figure 4-4** System alarm

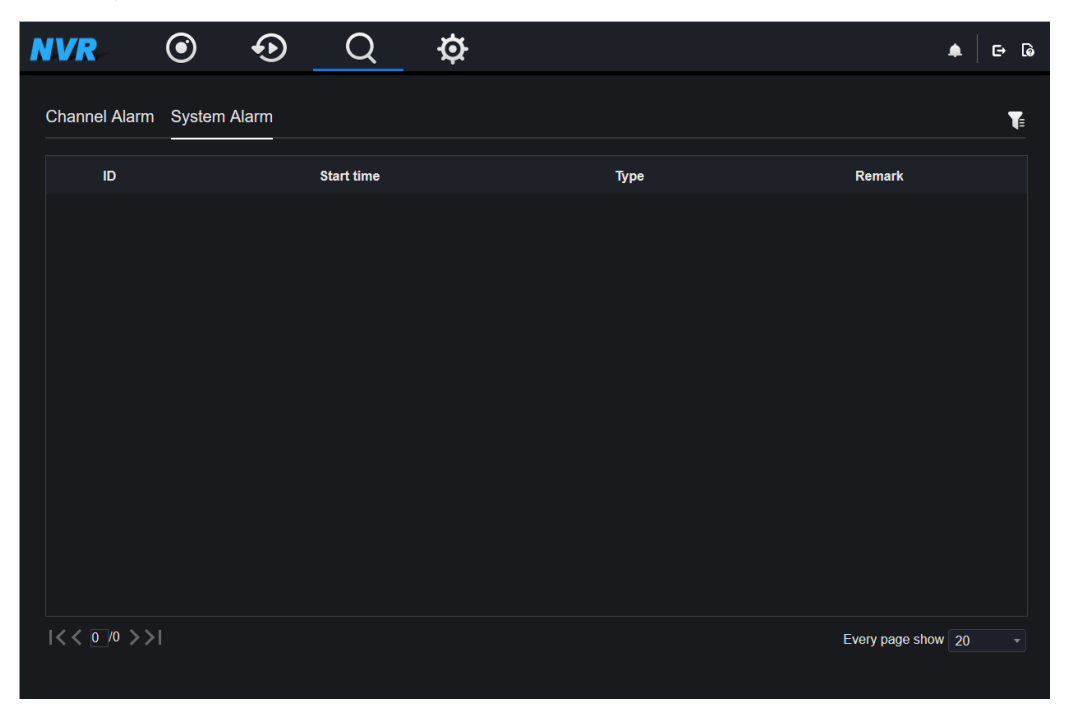

- **Step 2** Click **a** at the top right conner, set the channel, type, start time and end time, as shown in [Figure 4-2.](#page-22-0)
- **Step 3** Click **OK**, the result will be displayed.

**----End**

## **5 System Setting**

<span id="page-24-0"></span>The system setting allows you to set system, alarms, storage, user, and local setting.

## <span id="page-24-1"></span>**5.1 System**

## <span id="page-24-2"></span>**5.1.1 Device information**

#### **Procedure**

<span id="page-24-3"></span>**Step 1** Click  $\mathbf{W}$  on the navigation bar, the device information interface is displayed, as shown in [Figure 5-1.](#page-24-3)

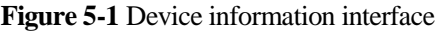

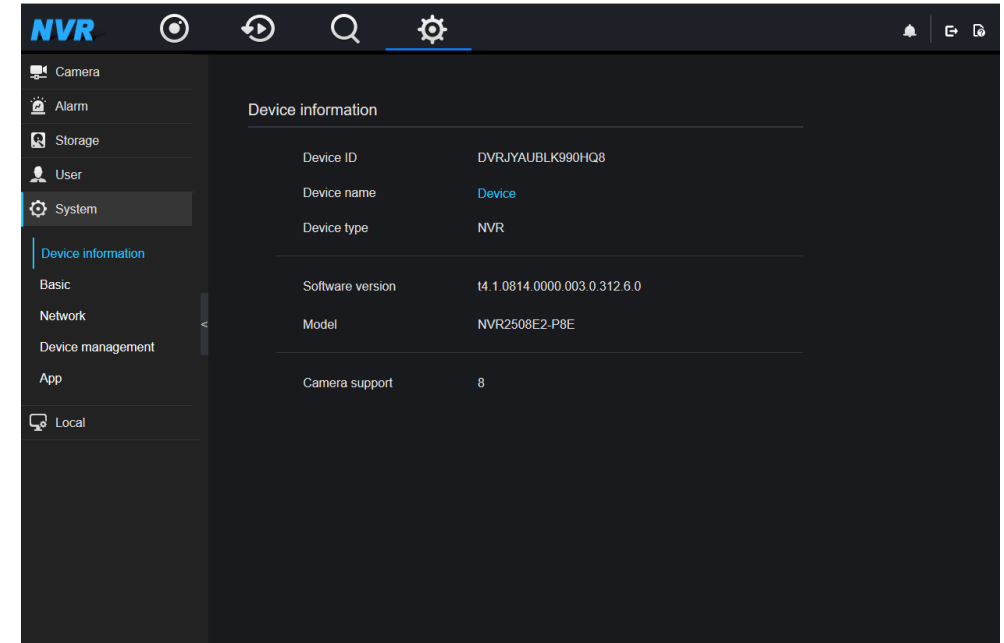

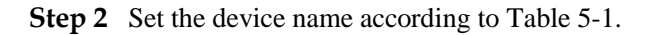

| Parameter        | Description                                                                     | <b>Setting</b>                                         |
|------------------|---------------------------------------------------------------------------------|--------------------------------------------------------|
| Device ID        | Unique device identifier used<br>by the platform to<br>distinguish the devices. | [Setting method]<br>The parameter cannot be modified.  |
| Device Name      | Name of the device.                                                             | [Setting method]                                       |
|                  |                                                                                 | Enter a value manually and click $\blacktriangleright$ |
| Device Type      | N/A                                                                             | [Setting method]                                       |
| Software version |                                                                                 | These parameters cannot be modified.                   |
| Model            |                                                                                 |                                                        |
| Camera support   |                                                                                 |                                                        |

<span id="page-25-1"></span>**Table 5-1** Device parameters

**----End**

## <span id="page-25-0"></span>**5.1.2 Viewing basic information**

You can view time, time zone, DST (Daylight saving time) and device language in basic interface.

#### <span id="page-25-2"></span>**Procedure**

**Step 1** On the **System Setting screen**, choose **System > Basic setting** to access the **Basic** interface, as shown in [Figure 5-2.](#page-25-2)

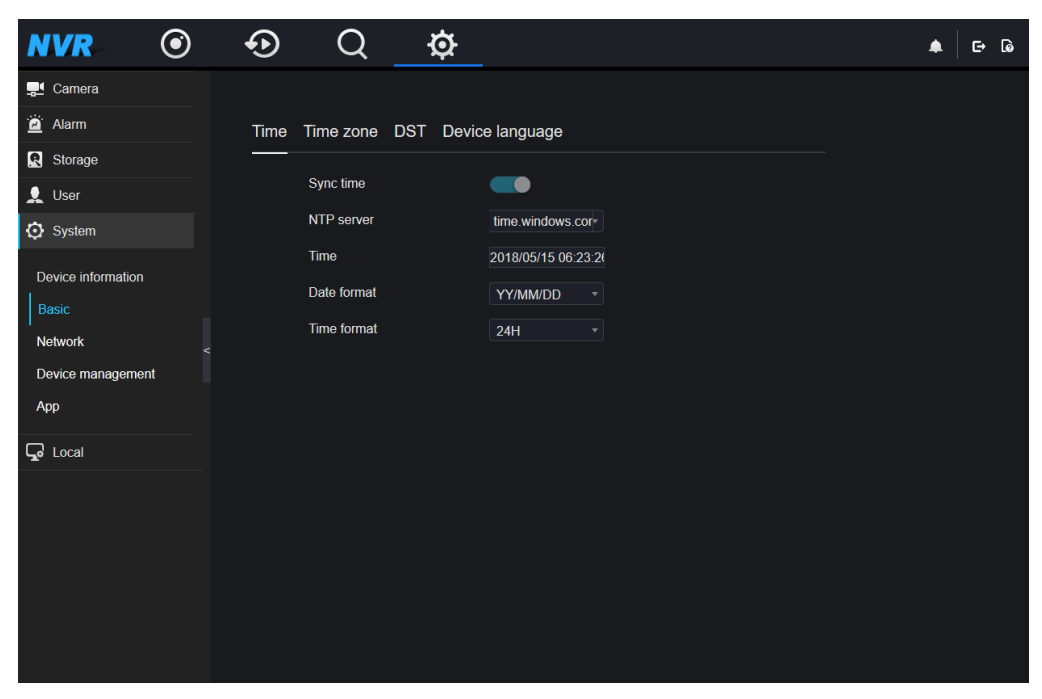

**Figure 5-2** Basic interface

**Step 2** Click **Time**, **Time zone**, **DST**, **Device language** to view these basic information..

**----End**

#### <span id="page-26-0"></span>**5.1.3 Network management**

You can set IPv4, port, DDNS, SMTP in network management interface.

#### **5.1.3.1 IPv4**

IPv4 is the IP protocol that uses an address length of 32 bits.

#### <span id="page-26-1"></span>**Procedure**

**Step 1** On the **System Setting screen**, choose **System >Network management** to access the **IPv4** interface, as shown in [Figure 5-3.](#page-26-1)

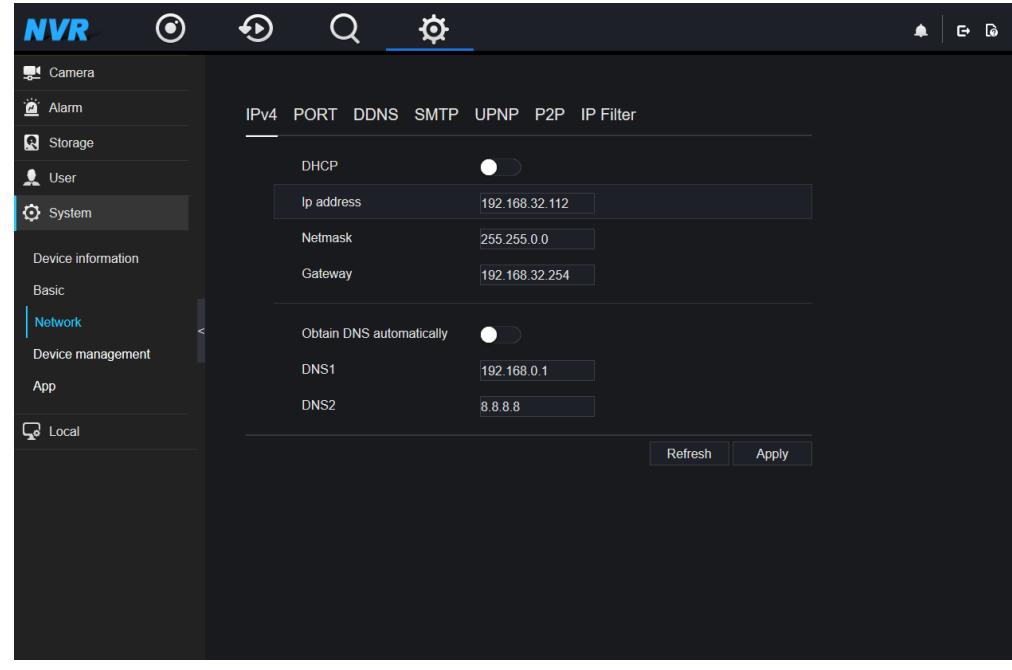

#### **Figure 5-3** IPv4 interface

**Step 2** Click **IP** next to **Obtain IP** automatically to enable or disable the function of automatically getting an IP address. The function is enabled by default.

If the function is disabled, click input boxes next to **IP**, **Netmask**, and **Gateway** to set the parameters as required.

**Step 3** Click **I** next to **Obtain DNS Automatically** to enable or disable the function of automatically getting a DNS address. The function is enabled by default.

If the function is disabled, click input boxes next to **DNS1** and **DNS2**, delete original addresses, and enter new addresses.

**Step 4** Click **Apply** to save the settings.

**----End**

#### **5.1.3.2 Port**

#### <span id="page-27-0"></span>**Procedure**

**Step 1** Click **PORT** label to enter the port setting interface, as shown in [Figure 5-4](#page-27-0)

**Figure 5-4** Port setting interface

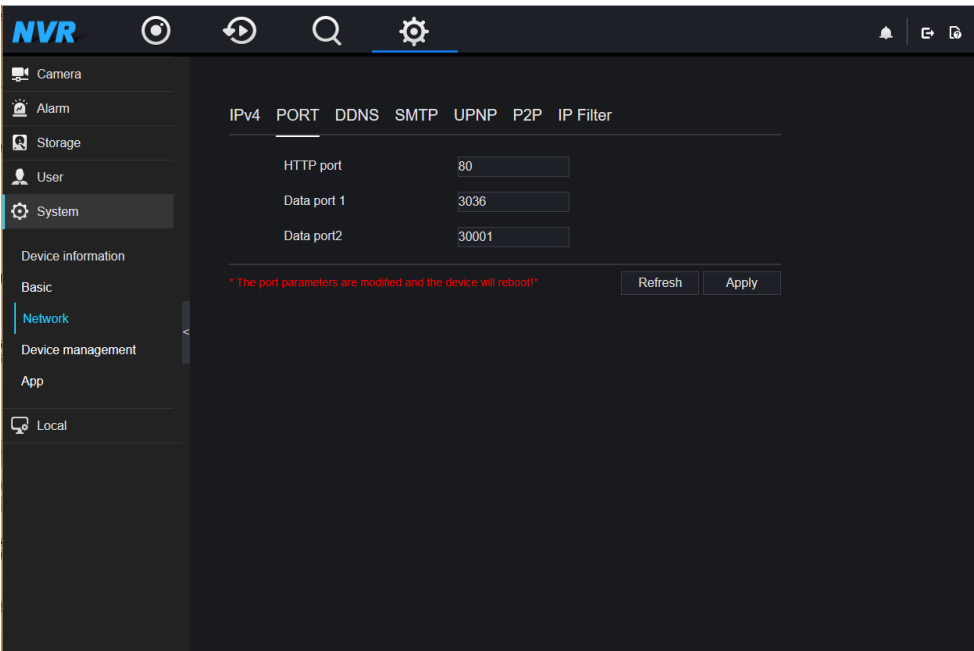

**Step 2** Set HTTP port, Data port1 and Data port2 [respectively.](javascript:void(0);)

**Step 3** Click **Apply** to save settings.

#### **Q** NOTE

- Data Port1 used as RTSP port
- Data Port2 used as video control port
- After Ports is set and saved ,please click OK and Reboot. the port is set successfully.

**----End**

#### **5.1.3.3 DDNS**

#### **Procedure**

**Step 1** Click **DDNS** label to enter the DDNS setting interface, as shown in [Figure 5-5](#page-28-0)

<span id="page-28-0"></span>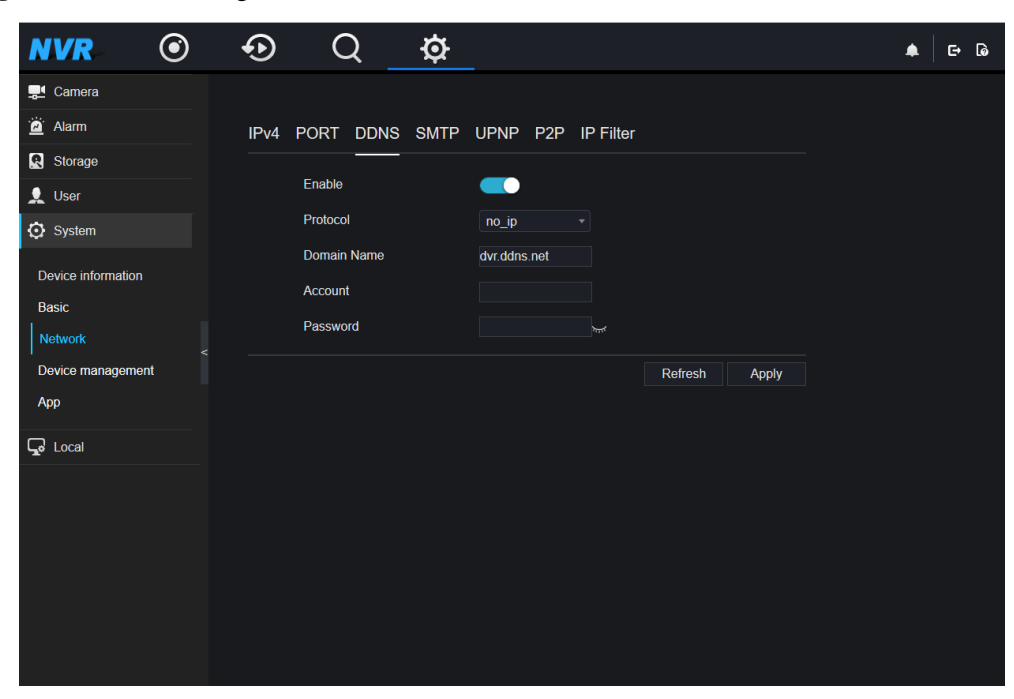

**Figure 5-5** DDNS setting interface

- **Step 2** Click the button to enable the DDNS function. It is disabled by default.
- **Step 3** Select a required value from the Protocol drop-down list.
- **Step 4** Set Domain name, Account, and Password.
- **Step 5** Click **Apply** to save DDNS network settings.

 $\square$  Note An external network can access an address specified in the DDNS settings to access the HNVR.

**----End**

#### **5.1.3.4 SMTP**

#### **Procedure**

**Step 1** Click **SMTP** label to enter the SMTP setting interface, as shown in [Figure 5-6.](#page-29-0)

<span id="page-29-0"></span>**Figure 5-6** SMTP setting interface

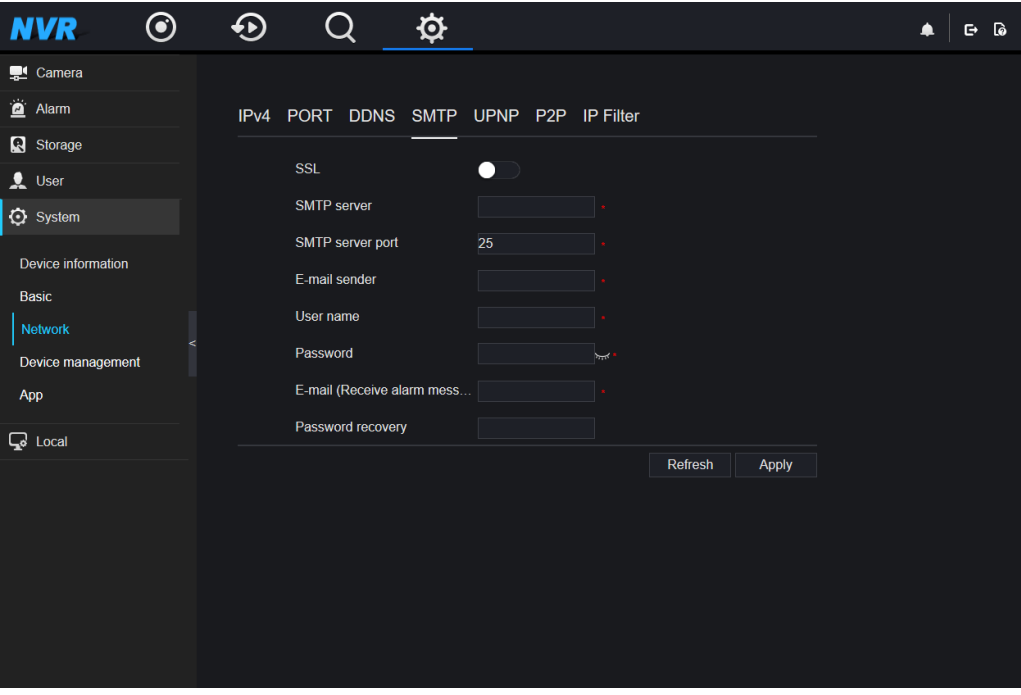

- **Step 2** Click **next to SSL** to enable Secure Sockets Layer( Some SMTP servers are required). It is disabled by default.
- **Step 3** Set SMTP server and SMTP server port manually.
- **Step 4** Set sender E-mail, user name and password manually.
- **Step 5** Set E-mail for receive alarm. the message.
- **Step 6** Set E-mail for retrieve the password. the message .
- **Step 7** Click **Apply** to save settings.

#### **5.1.3.5 UPNP**

#### **Procedure**

**Step 1** Click **UPNP** label to enter the UPNP setting interface, as shown in [Figure 5-7.](#page-30-0)

| $\odot$<br><b>NVR</b>        | $\bigodot$ | Q                                 | $\hat{\mathbf{Q}}$ |       |         |       | 日间<br>▲ |
|------------------------------|------------|-----------------------------------|--------------------|-------|---------|-------|---------|
| Camera                       |            |                                   |                    |       |         |       |         |
| Alarm                        | IPv4       | PORT DDNS SMTP UPNP P2P IP Filter |                    |       |         |       |         |
| Storage                      |            |                                   |                    |       |         |       |         |
| $\bullet$ User               |            | UPNP enable                       |                    | O     |         |       |         |
| System                       |            | <b>HTTP</b> port                  |                    | 1216  |         |       |         |
| Device information           |            | Data port 1                       |                    | 3148  |         |       |         |
| Basic                        |            | Data port2                        |                    | 30113 |         |       |         |
| Network                      |            |                                   |                    |       | Refresh | Apply |         |
| $\prec$<br>Device management |            |                                   |                    |       |         |       |         |
| App                          |            |                                   |                    |       |         |       |         |
| $Q$ Local                    |            |                                   |                    |       |         |       |         |
|                              |            |                                   |                    |       |         |       |         |
|                              |            |                                   |                    |       |         |       |         |
|                              |            |                                   |                    |       |         |       |         |
|                              |            |                                   |                    |       |         |       |         |
|                              |            |                                   |                    |       |         |       |         |
|                              |            |                                   |                    |       |         |       |         |

<span id="page-30-0"></span>**Figure 5-7** UPNP setting interface

- **Step 2** Click **I** next to **UPNP** to enable or disable the function of UPNP. The function is enabled by default.
- **Step 3** After **UPNP** is disabled, you can manually set the HTTP port, Data port1 and Data port2.
- **Step 4** Click **OK** to save settings or click **Cancel** to cancel settings.

**Q** NOTE

- After UPNP button is enabled, System perform UPNP automatically.
- If UPNP is set OFF, you need to forward the ports by manually on router.

**----End**

#### **5.1.3.6 P2P**

#### **Procedure**

**Step 1** Click **P2P** label to enter the P2P setting interface, as shown in [Figure 5-8.](#page-31-0)

<span id="page-31-0"></span>**Figure 5-8** P2P setting interface

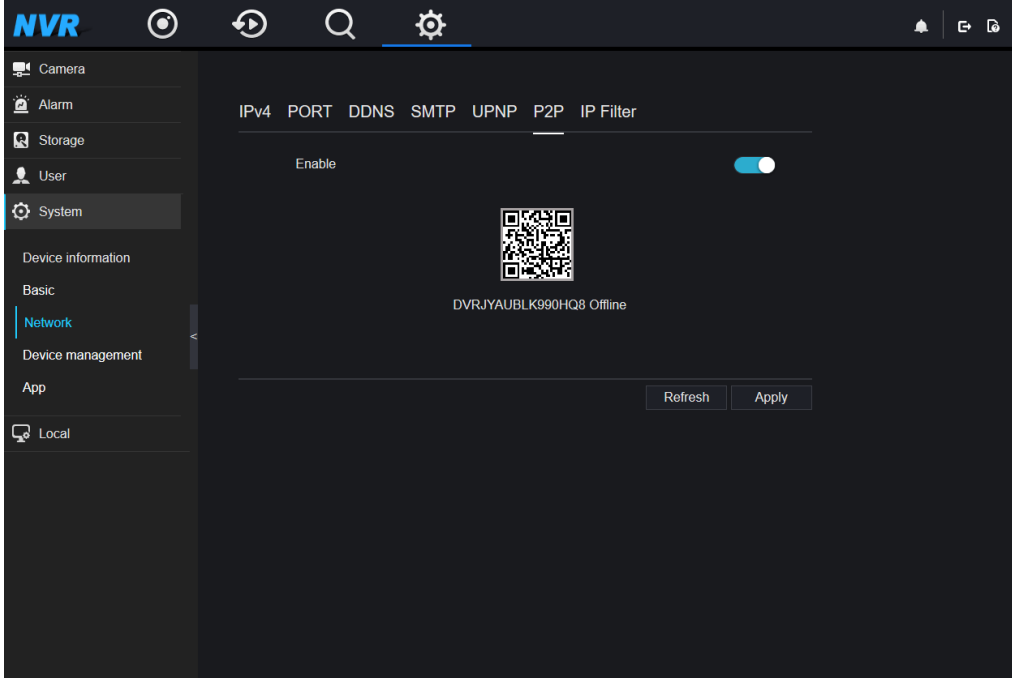

- **Step 2** Click the button next to **Enable** to enable the P2P function. It is disabled by default.
- **Step 3** Click **OK** to save P2P network settings or click **Cancel** to cancel settings.
- **Step 4** After the mobile phone App is installed, you can run the APP and scan the UUID QR code to add and access the NVR.

**----End**

#### **5.1.3.7** IP Filter

#### **Procedure**

**Step 1** Click I**P Filter** label to enter the IP Filter setting interface, as shown in [Figure 5-9](#page-32-0)

<span id="page-32-0"></span>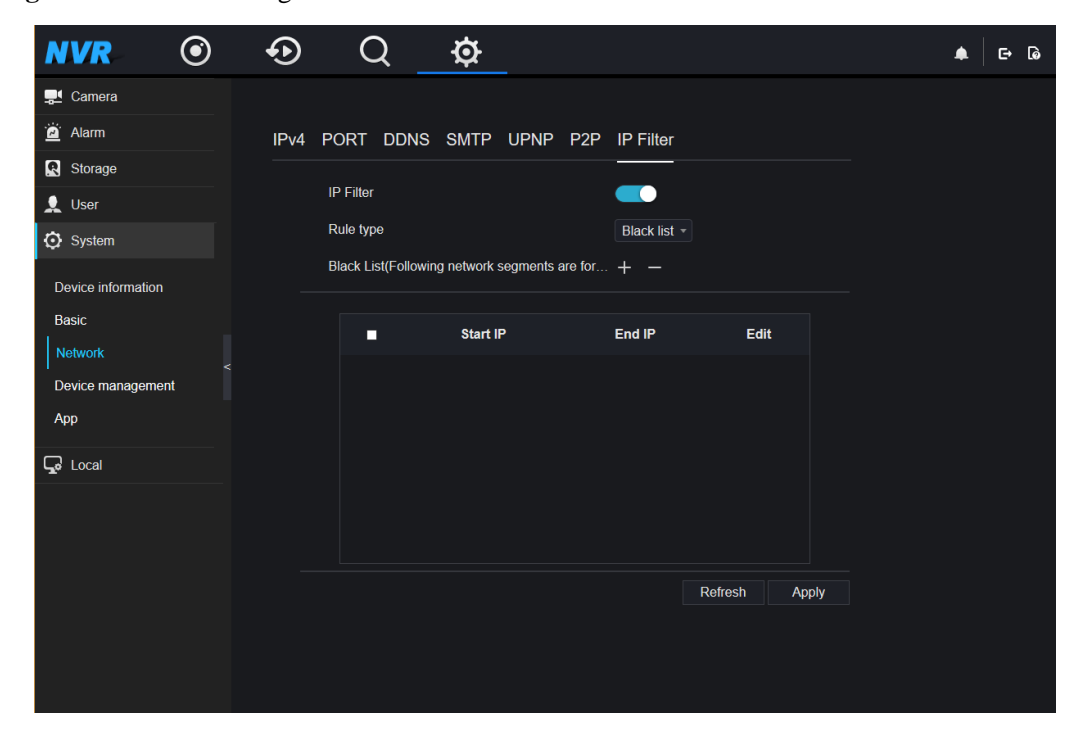

**Figure 5-9** IP Filter setting interface

- **Step 2** Click **IP Filter** to enable or disable the function of IP filter. The function is disabled by default.
- **Step 3** Select a required value from the **Rule Type** drop-down list.
- <span id="page-32-1"></span>**Step 4** Click  $\bullet$ , the IP segment screen is displayed, as show in [Figure 5-10.](#page-32-1)

**Figure 5-10** IP Address Segment screen

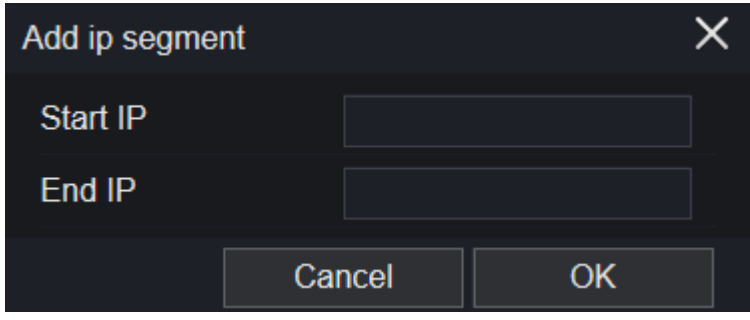

- 1. Enter value manually for Start IP address, end IP address.
- 2. Click **OK**. The system saves the settings. And the black and white lists IP segment listed in the black (white) list.

 $\square$  NOTE

- Black list: IP address in specified networ[k segment](javascript:void(0);) to prohibit access.
- White list: IP address in specified networ[k segment](javascript:void(0);) to allow access
- Select a name in the list and click Delete to delete the name from the list.
- Select a name in the list and click Edit to edit the name in the list.
- Only one rule type is available, and the last rule type set is efficient.

```
----End
```
## <span id="page-33-0"></span>**5.1.4 Device management**

You can reboot, upgrade and reset the NVR in device management interface.

On the **System Setting screen**, choose **System > Device management** to access the **Device management** interface, as shown in [Figure 5-11.](#page-33-1) [Table 5-2d](#page-33-2)escribes the operations.

<span id="page-33-1"></span>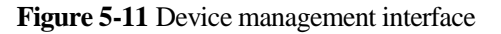

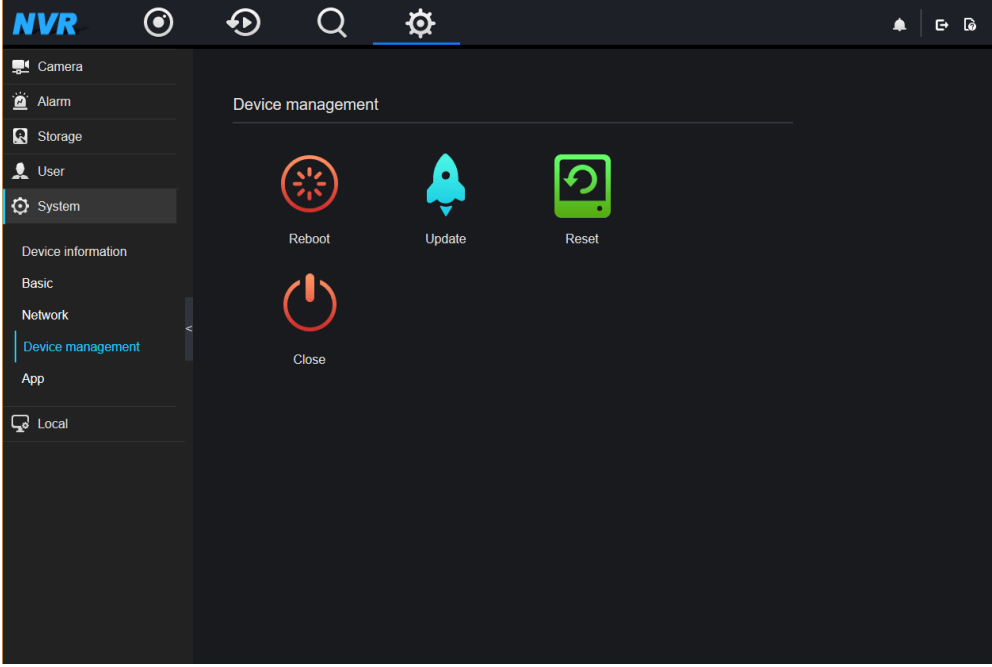

<span id="page-33-2"></span>**Table 5-2** Device management operations

| <b>Buttons</b> | <b>Button description</b> | <b>How to operate</b>                                                                                              |
|----------------|---------------------------|----------------------------------------------------------------------------------------------------|
| $\odot$        | Reboot                    | 1. Click $\bigotimes$ , the message "Are you<br>sure to restart?" is displayed.<br>2. Click OK and the NVR reboot. |

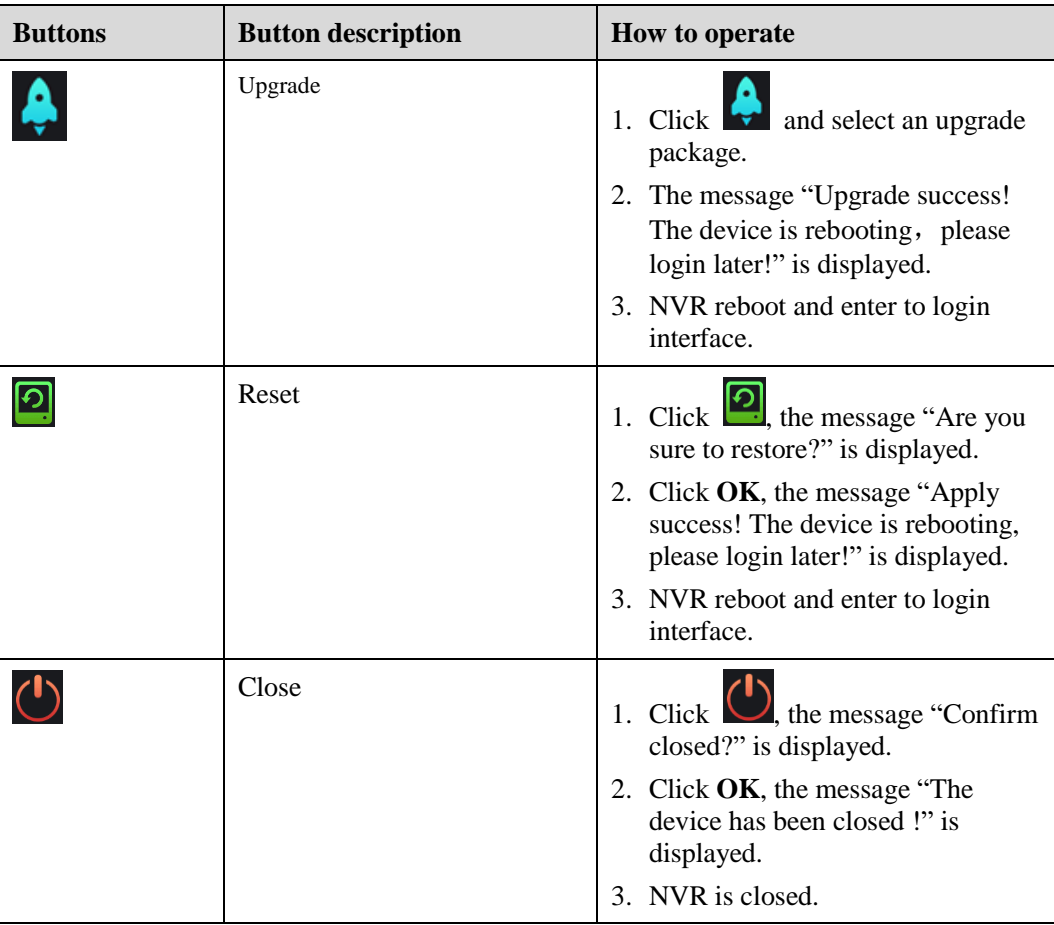

**----End**

## <span id="page-34-0"></span>**5.1.5 App**

You can use application software that supports QR code scanning to scan the QR code in **App** to download the application for mobile phones. Then, you can perform operations on the NVR by using the App.

#### **Operation Description**

On the System setting screen, choose **App** to access the mobile phone App screen, as shown i[n Figure 5-12.](#page-35-1)

<span id="page-35-1"></span>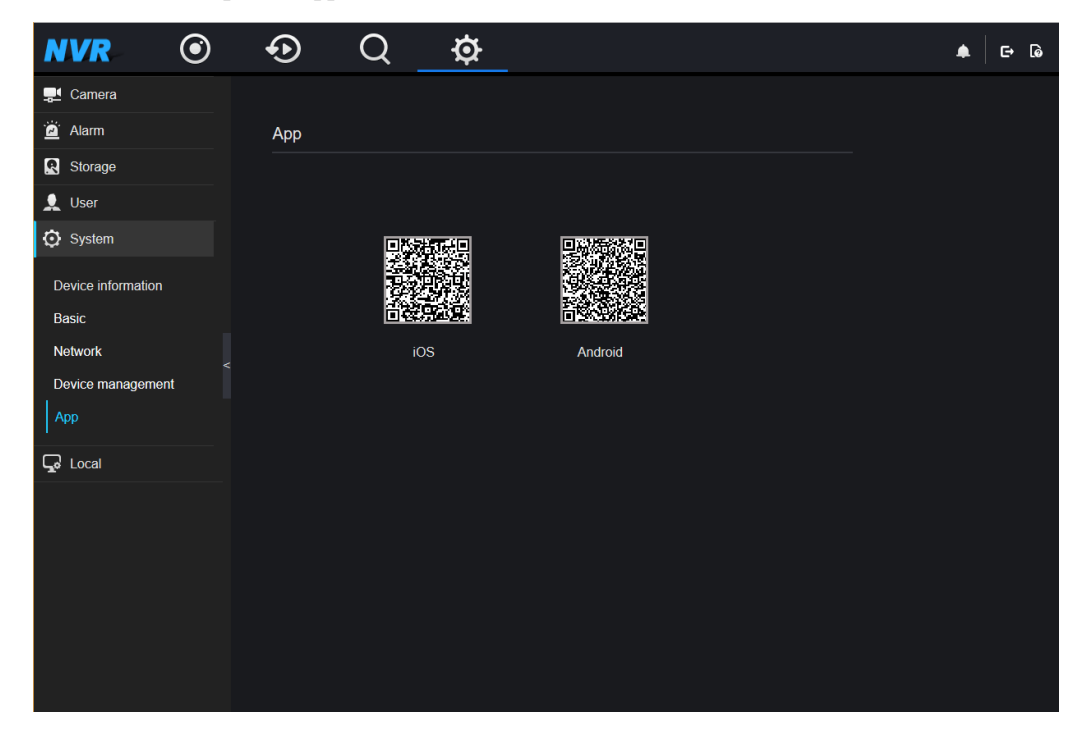

**Figure 5-12** Mobile phone App interface

QR codes are described as follows:

**iOS** QR code: used by iOS-based devices to download the App client.

**Android** QR code: used by Android-based devices to download the App client.

### <span id="page-35-0"></span>**5.2 Camera**

You can set encode parameter of cameras managed by NVR.

#### **Procedure**

**Step 1** On the **System Setting screen**, choose **Camera > Encode Para** to access the **encode parameters setting** interface, as shown in [Figure 5-14.](#page-37-1)

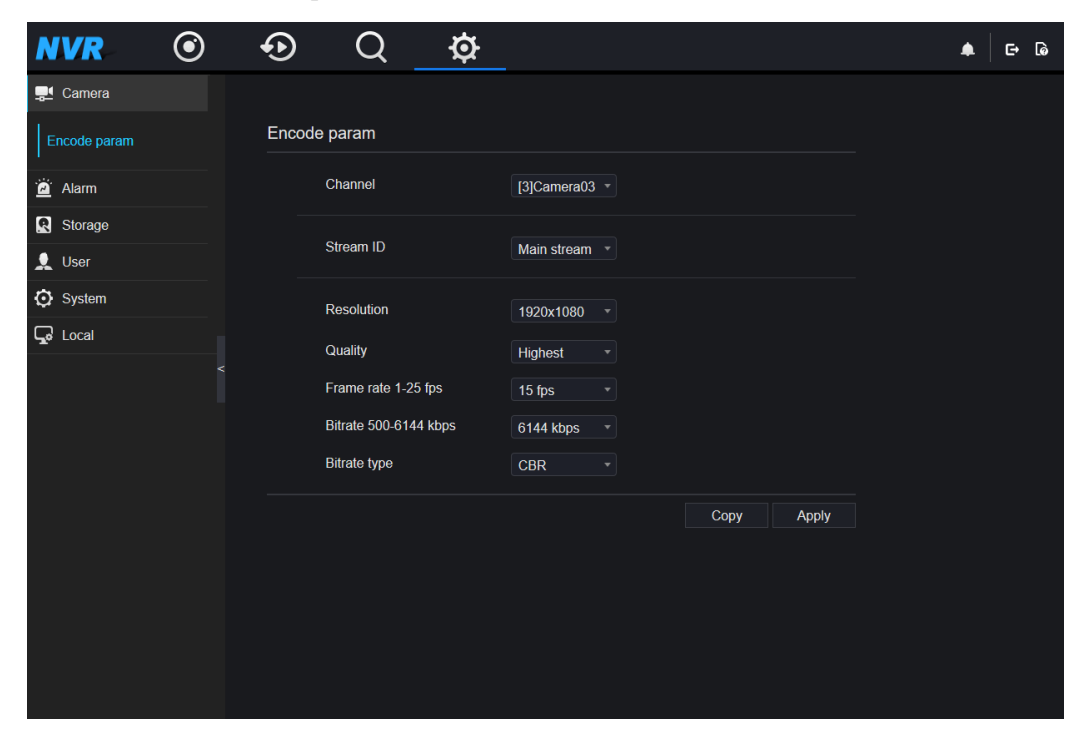

**Figure 5-13** Camera Encode parameter interface

- **Step 2** Select a channel from the drop-down list.
- **Step 3** Select Stream ID, Resolution, Quality, Frame rate, Bitrate and Bitrate type from the dropdown list.
- **Step 4** Click **Apply** to save the setting.

### <span id="page-36-0"></span>**5.3 Alarm**

You can set alarm surveillance, motion detection alarm and video loss in alarm interface.

### <span id="page-36-1"></span>**5.3.1 Surveillance**

#### **Procedure**

**Step 1** On the **System Setting screen**, choose **Alarm > Surveillance** to access the **Surveillance** interface, as shown in [Figure 5-14.](#page-37-1)

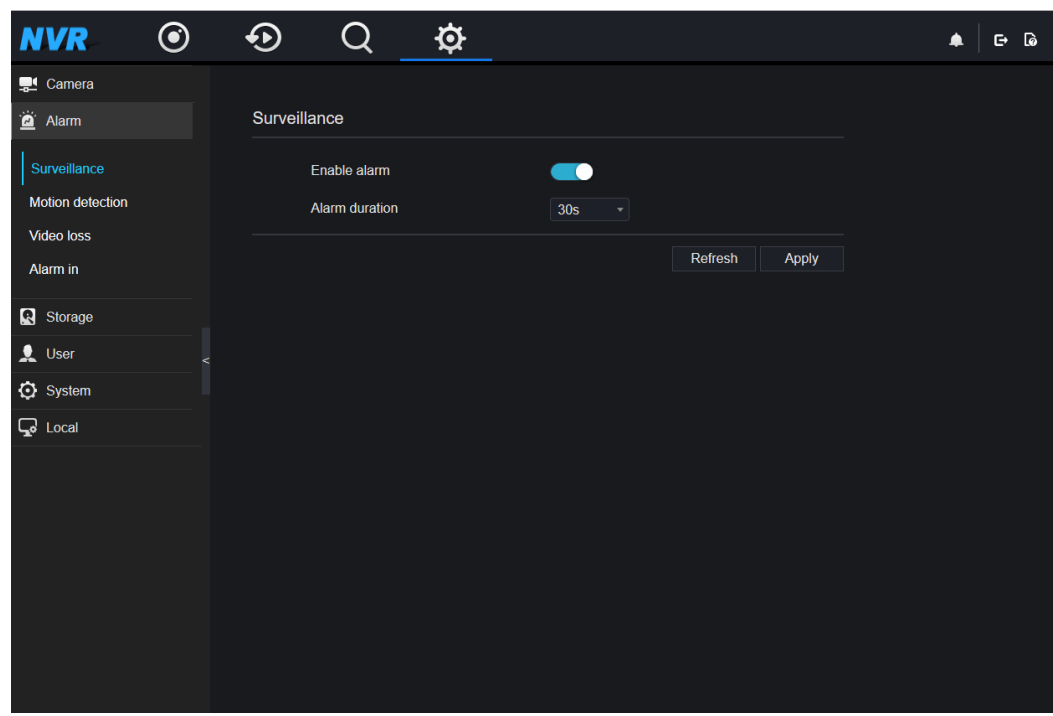

<span id="page-37-1"></span>**Figure 5-14** Surveillance interface

- **Step 2** Click **to enable alarm surveillance. It is disabled by default.**
- **Step 3** Select a alarm duration from the drop-down list.
- **Step 4** Click **Apply** to save the setting.

### <span id="page-37-0"></span>**5.3.2 Motion detection alarm**

#### **Procedure**

**Step 1** On the **System Setting screen**, choose **Alarm > Motion detection** to access the **motion detection** alarm interface, as shown in [Figure 5-15.](#page-38-0)

<span id="page-38-0"></span>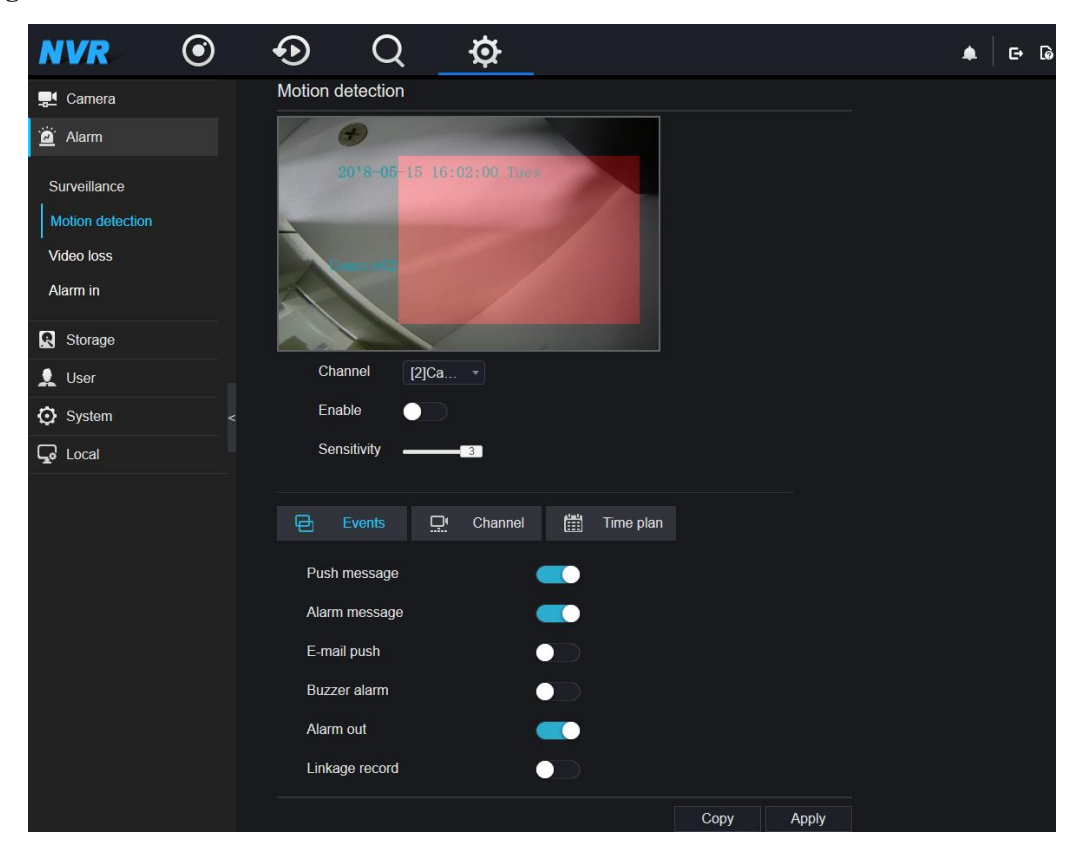

**Figure 5-15** motion detection interface

- **Step 2** Select a channel from the drop-down list.
- **Step 3** Click **to enable motion detection alarm**. It is disabled by default.
- **Step 4** Drag the slider to set the sensitivity.
- **Step 5** Set the alarm events.
	- 1. Click **Event** in channel alarm interface.
	- 2. Click the button of alarm events to enable or disable the events. The alarm events include push message, alarm message, E-mail push, buzzer, alarm out and linkage record.
	- 3. Click **Apply** to save the setting or Click **Copy to** and select one or more channels to copy the settings to the selected channels.
- **Step 6** Set linkage channel.
	- 1. Click **Channel** in channel alarm interface.
	- 2. Select one or more channels to set the linkage with current channel.
	- 3. Click **Apply** to save the setting or Click **Copy to** and select one or more channels to copy the settings to the selected channels.
- <span id="page-38-1"></span>**Step 7** Set time plan.
	- 1. Click **Time plan** in channel alarm interface, the time plan interface is display, as shown in [Figure 5-16](#page-39-1)

| 目                                 | Events       | ਾਂ             | Channel        | 圗              | Time plan   |    |    |      |                                                      |    |    |    |
|-----------------------------------|--------------|----------------|----------------|----------------|-------------|----|----|------|------------------------------------------------------|----|----|----|
| $\boldsymbol{\mathcal{L}}$        | $\mathbf{1}$ | $\overline{3}$ | 5 <sub>1</sub> | $\overline{7}$ | $\mathsf 9$ | 11 | 13 | 15   | 17<br><b>Service Service Service Service Service</b> | 19 | 21 | 23 |
| Sun<br>$\overline{u}$             |              |                |                |                |             |    |    |      |                                                      |    |    |    |
| Mon $\epsilon$                    |              |                |                |                |             |    |    |      |                                                      |    |    |    |
| Tue $\sqrt{2}$                    |              |                |                |                |             |    |    |      |                                                      |    |    |    |
| Wed $\leq$                        |              |                |                |                |             |    |    |      |                                                      |    |    |    |
| Thu $\zeta$                       |              |                |                |                |             |    |    |      |                                                      |    |    |    |
| Fri<br>$\boldsymbol{\mathcal{L}}$ |              |                |                |                |             |    |    |      |                                                      |    |    |    |
| Sat<br>$\ddot{v}$                 |              |                |                |                |             |    |    |      |                                                      |    |    |    |
|                                   |              |                |                |                |             |    |    | Copy | Apply                                                |    |    |    |

<span id="page-39-1"></span>**Figure 5-16** Time plan interface

2. Set the time plan.

**Method 1:** Click left mouse button to select any time point within 0:00-24:00 from Monday to Sunday.

**Method 2:** Hold down the left mouse button, drag and release mouse to select the schedule within 0:00-24:00 from Monday to Sunday.

#### **NOTE**

When you **select** time by dragging the cursor, the cursor cannot be moved out of the time area. Otherwise, no time can be selected.

**Method 3:** Click  $\overrightarrow{P}$  in the schedule page to select the whole day or whole week.

**Deleting deployment time:** Click again or inverse selection to delete the selected schedule.

3. Click **Apply** to save the setting or Click **Copy to** and select one or more channels to copy the settings to the selected channels.

#### <span id="page-39-0"></span>**5.3.3 Video loss alarm**

#### **Procedure**

**Step 1** On the **System Setting screen**, choose **Alarm > video loss** to access the **video loss** alarm interface, as shown in [Figure 5-17.](#page-40-0)

<span id="page-40-0"></span>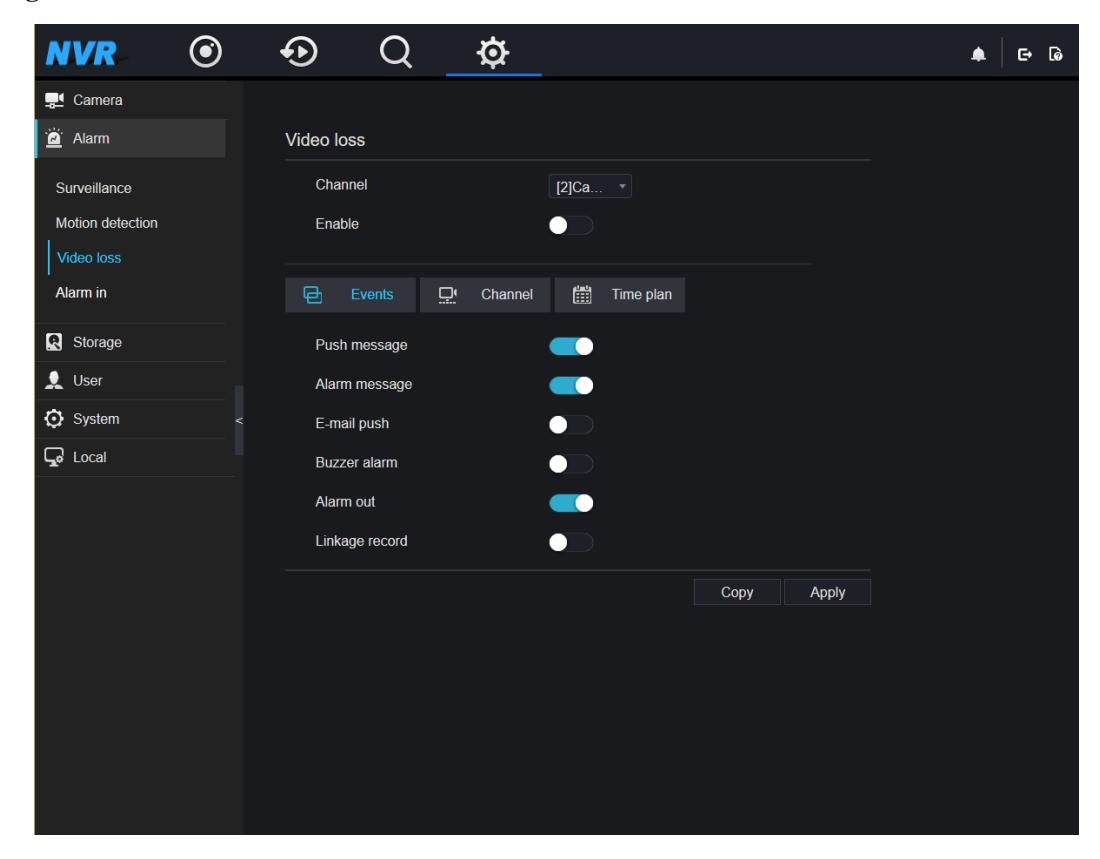

**Figure 5-17** Video loss alarm interface

**Step 2** Select a channel from the drop-down list.

- **Step 3** Click **to enable video loss alarm.** It is disabled by default.
- **Step 4** Set the alarm events.
	- 1. Click **Event** in channel alarm interface.
	- 2. Click the button of alarm events to enable or disable the events. The alarm events include push message, alarm message, E-mail push, buzzer, alarm out and channel record.
	- 3. Click **Apply** to save the setting or Click **Copy to** and select one or more channels to copy the settings to the selected channels.
- **Step 5** Set linkage channel.
	- 1. Click **Channel** in channel alarm interface.
	- 2. Select one or more channels to set the linkage with current channel.
	- 3. Click **Apply** to save the setting or Click **Copy to** and select one or more channels to copy the settings to the selected channels.
- **Step 6** Set time plan.

Please refer to *[5.3.2 Step 7](#page-38-1) [Set time plan.](#page-38-1)*

#### <span id="page-41-0"></span>**5.3.4 Alarm in**

#### <span id="page-41-1"></span>**Procedure**

**Step 1** On the **System Setting screen**, choose **Alarm > Alarm in** to access the alarm in interface, as shown in [Figure 5-18.](#page-41-1)

**Figure 5-18** Alarm in interface

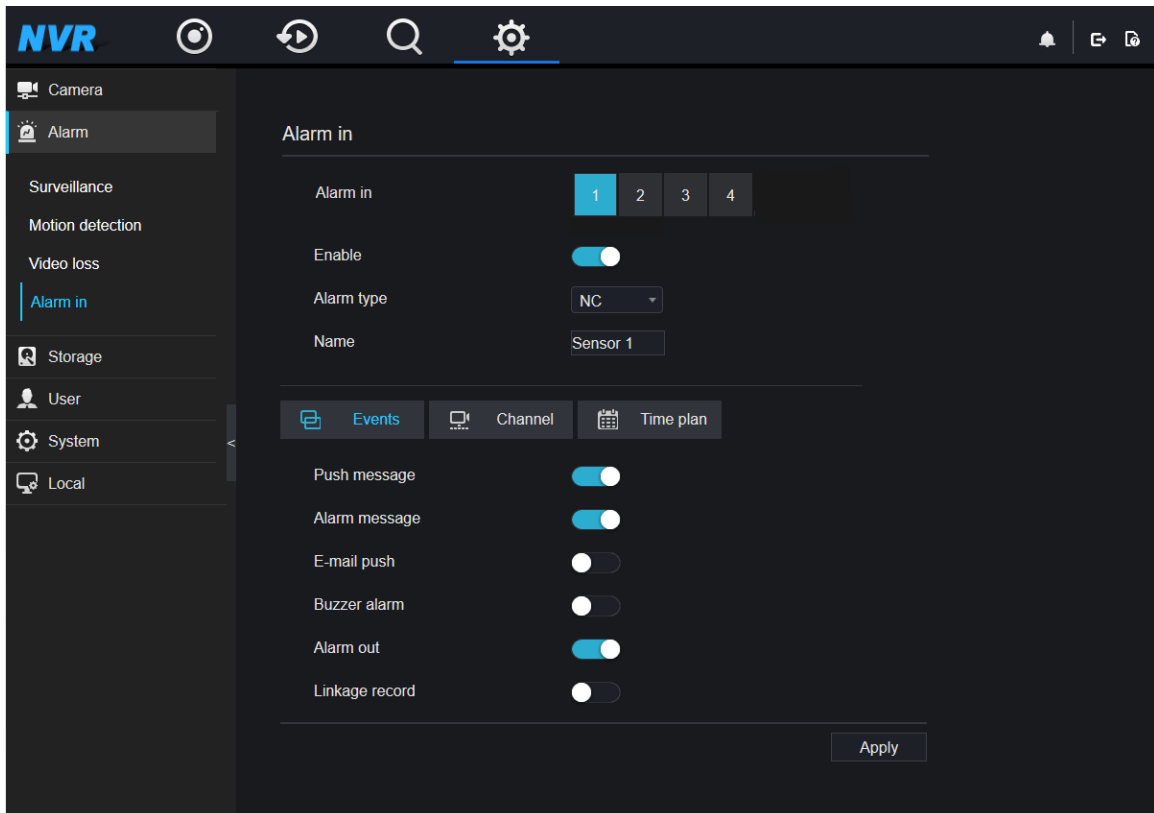

**Step 2** Select a channel from the drop-down list.

- **Step 3** Click **to enable alarm in. It is enabled by default.**
- **Step 4** Select **Alarm type** from the drop-down list.

 $\square$  Note

- **NC:** Closed alarm circuit
- **NO:** Opened alarm circuit
- **Step 5** Set **Name**.
- **Step 6** Set the alarm events.
	- 1. Click **Event** in channel alarm interface.
	- 2. Click the button of alarm events to enable or disable the events. The alarm events include push message, alarm message, E-mail push, buzzer, alarm out and channel record.

3. Click **Apply** to save the setting or Click **Copy to** and select one or more channels to copy the settings to the selected channels.

**Step 7** Set linkage channel.

- 1. Click **Channel** in channel alarm interface.
- 2. Select one or more channels to set the linkage with current channel.
- 3. Click **Apply** to save the setting or Click **Copy to** and select one or more channels to copy the settings to the selected channels.
- **Step 8** Set time plan.

Please refer to *[5.3.2 Step 7](#page-38-1) [Set time plan.](#page-38-1)*

**----End**

## <span id="page-42-0"></span>**5.4 Storage**

You can configure disk and record policy in storage interface.

#### <span id="page-42-1"></span>**5.4.1 Disk configure**

You can view the total capacity of disk, disk status, disk SN code and used space of disk and format disk in the disk configure interface..

On the **System Setting screen**, choose **Storage > Disk config** to access the **Disk configure** interface, as shown in [Figure 5-19.](#page-43-1)

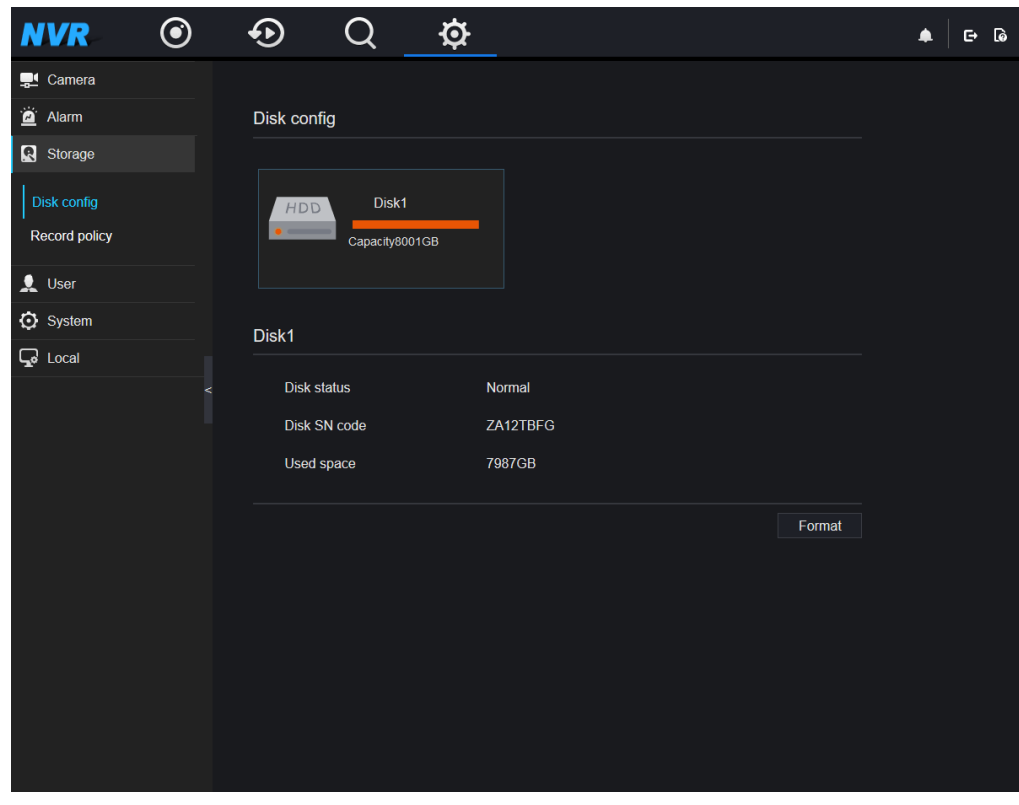

<span id="page-43-1"></span>**Figure 5-19** Disk configure interface

Format disk:

1. Click **Format**.

The message "Are you sure to format disk? Your data will be lost" is displayed.

2. Click **OK**, and the disk is formatted.

**----End**

## <span id="page-43-0"></span>**5.4.2 Record policy**

#### **Procedure**

**Step 1** On the **System Setting screen**, choose **Storage > Record policy** to access the **Record policy** interface, as shown in [Figure 5-20.](#page-44-2)

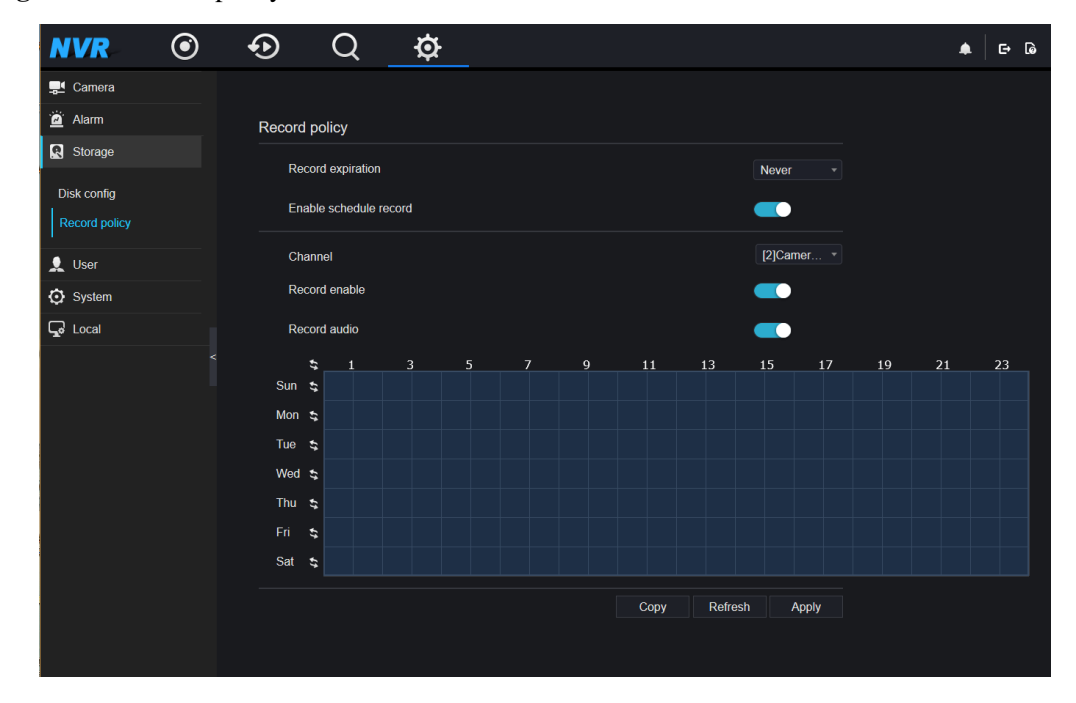

<span id="page-44-2"></span>**Figure 5-20** Record policy interface

- **Step 2** Select Record expiration period from the drop-down list.
- **Step 3** Click **O** to enable schedule record. It is enabled by default.
- **Step 4** Select a channel from the drop-down list.
- **Step 5** Click **O** to enable record. It is enabled by default.
- **Step 6** Click **O** to enable record audio. It is enabled by default.
- **Step 7** Set the record policy.

Please refer to [5.3.2 Step 7](#page-38-1) [Set time plan.](#page-38-1)

**Step 8** Click **Apply** to save the setting.

**----End**

## <span id="page-44-0"></span>**5.5 User**

You can add, modify, and delete a user and privilege in user manager interface.

#### <span id="page-44-1"></span>**5.5.1 Privilege management**

#### **Procedure**

**Step 1** On the **System Setting screen**, choose **User > Privilege management** to access the **Privilege management** interface, as shown in [Figure 5-21](#page-45-0)

<span id="page-45-0"></span>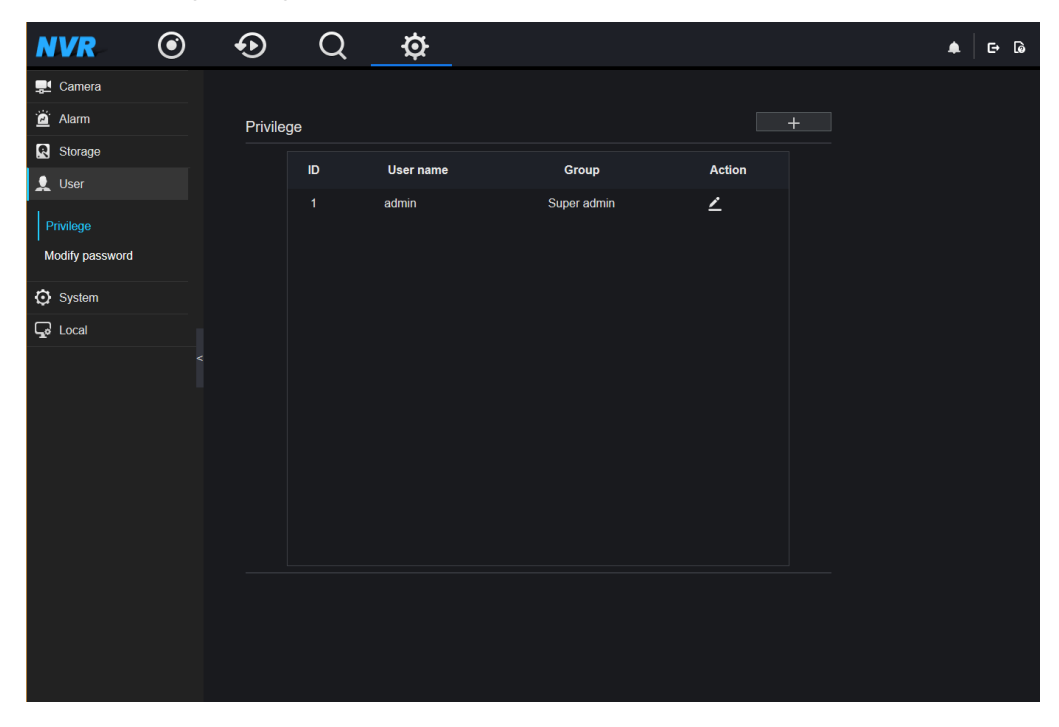

**Figure 5-21** Privilege management interface

**Step 2** Add a user.

1. Click **in privilege management interface to access the add user** interface, as shown in [Figure 5-22](#page-46-1)

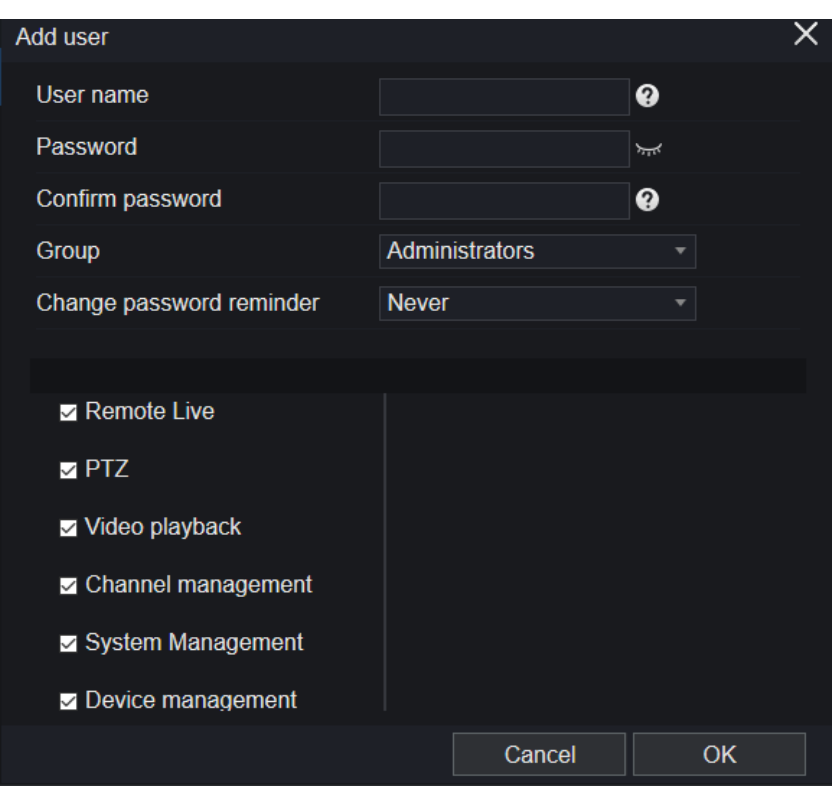

<span id="page-46-1"></span>**Figure 5-22** Add user interface

- 2. Set the user name, password, and confirm password.
- 3. Select a group from the drop-down list.
- 4. Select change password reminder period from the drop-down list.
- 5. Check the privilege.
- 6. Click **OK** to save the setting or Click cancel to cancel the setting.

#### **NOTE**

- $\bullet$  Click  $\left\{ \right. \bullet\right\}$  to modify the user and privilege in the user list..
- $\bullet$  Click  $\Box$  to delete the user of operator and media user in the user list.

**----End**

## <span id="page-46-0"></span>**5.5.2 Modify password**

#### **Procedure**

**Step 1** On the **System Setting screen**, choose **User > Modify password** to access the **Modify password** interface, as shown in [Figure 5-23.](#page-47-1)

<span id="page-47-1"></span>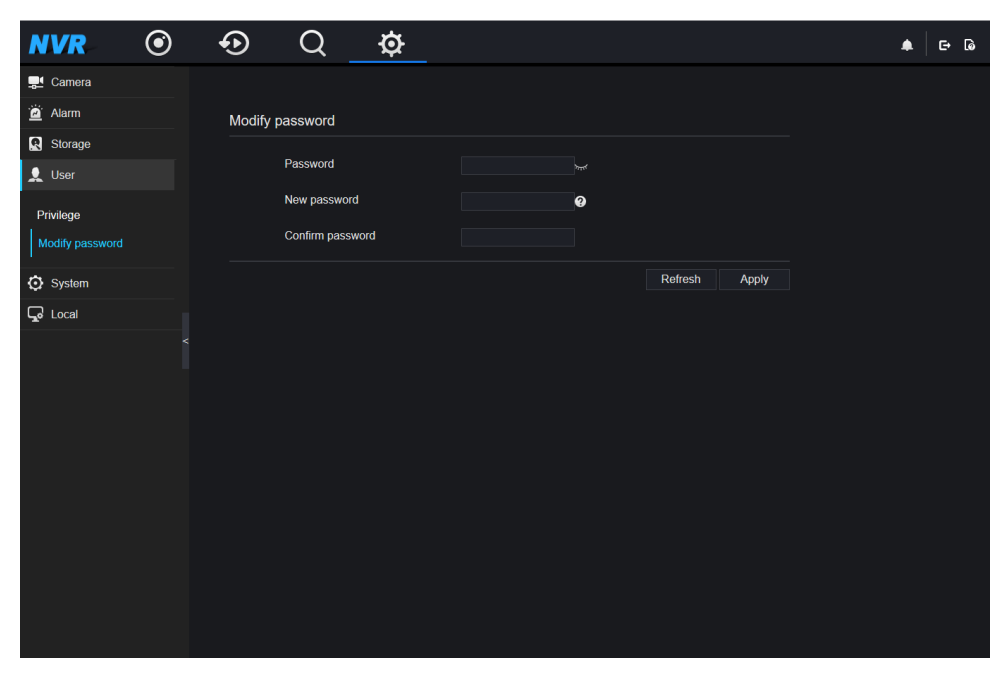

**Figure 5-23** Modify password interface

- **Step 2** Enter the old password, and set the new password and confirm password.
- **Step 3** Click **Apply**, the password is modified successfully, the system return to the login interface. **----End**

## <span id="page-47-0"></span>**5.6 Local**

You can set the image download path for snapshot and the record download path for record files in the download configuration interface.

#### **Procedure**

**Step 1** On the **System Setting screen**, choose **Local > Download Config** to access the **Download configuration** interface, as shown in [Figure 5-24.](#page-48-0)

<span id="page-48-0"></span>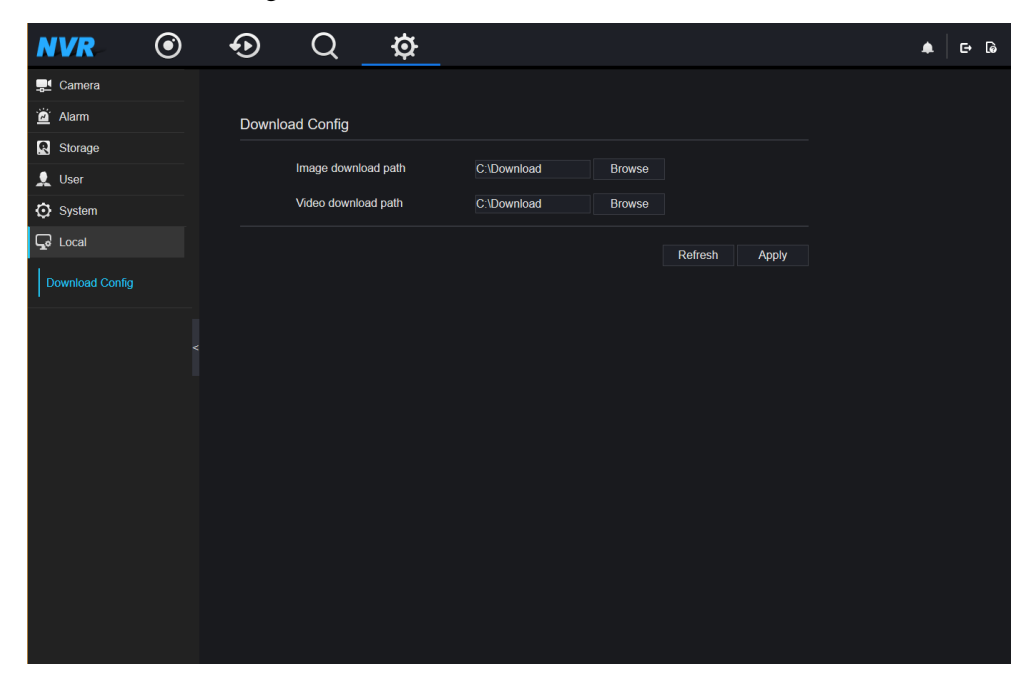

**Figure 5-24** Download configuration interface

- **Step 2** Enter the image download path.
- **Step 3** Enter the record download path.
- **Step 4** Click **Apply** to save the setting.

**----End**